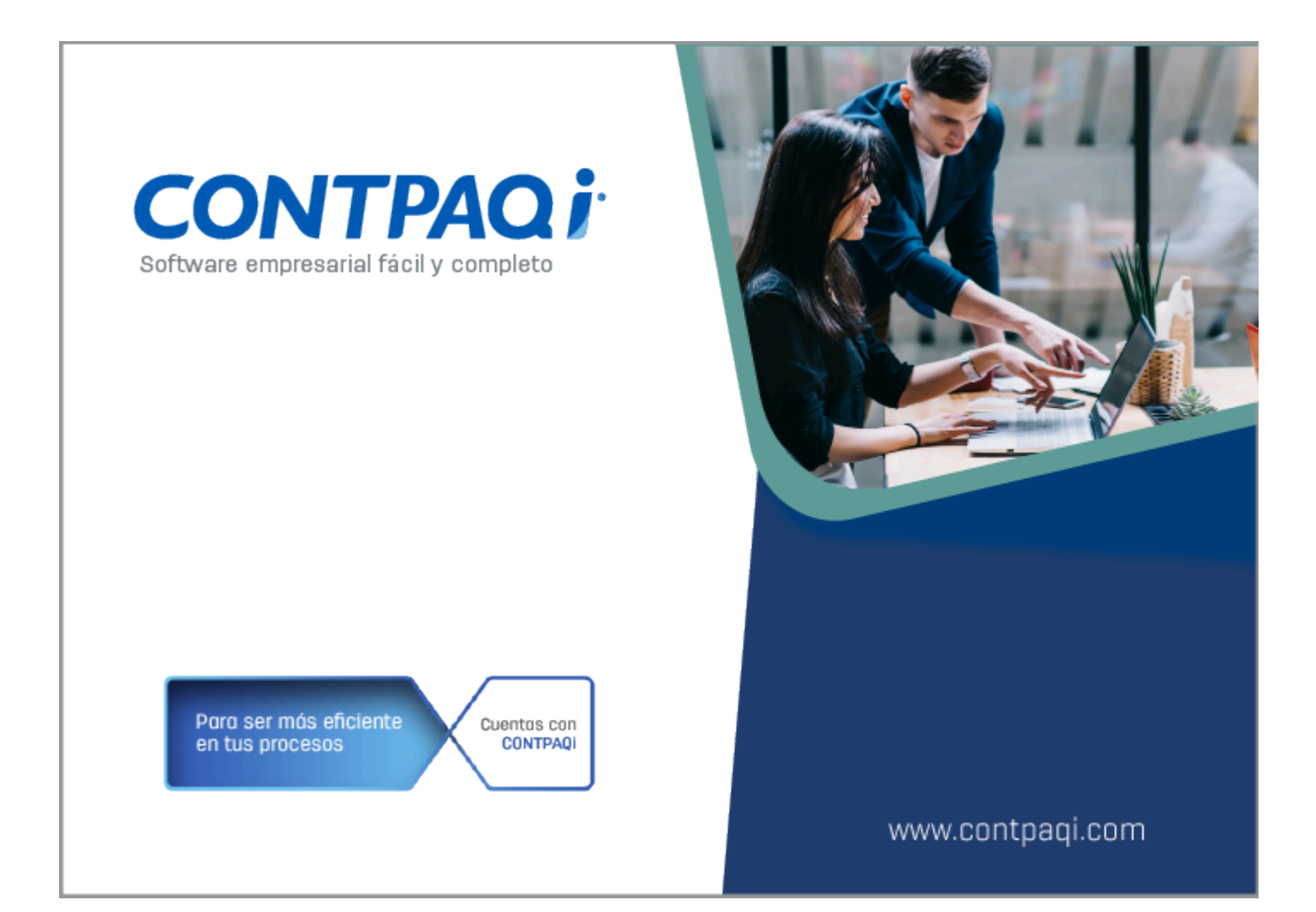

# **Carta Técnica**

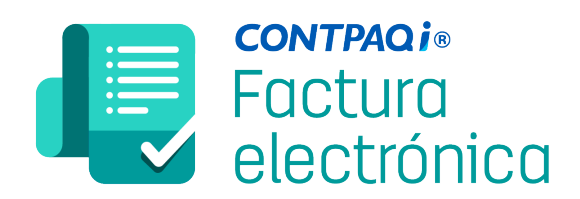

Haz clic **aquí** si deseas consultar la carta técnica en formato PDF.

# **Carta Técnica CONTPAQi® Factura electrónica 11.2.1**

#### **Versión**: 11.2.1 **Fecha de liberación:**

20230928

#### **Licenciamiento**

Esta versión de **CONTPAQi® Factura electrónica 11.2.1** utiliza **AppKey 23** incluida en el instalador.

Los sistemas indicados a continuación comparten licenciamiento, por lo que se deberá tomar en cuenta la compatibilidad para las series de **Licenciamiento**:

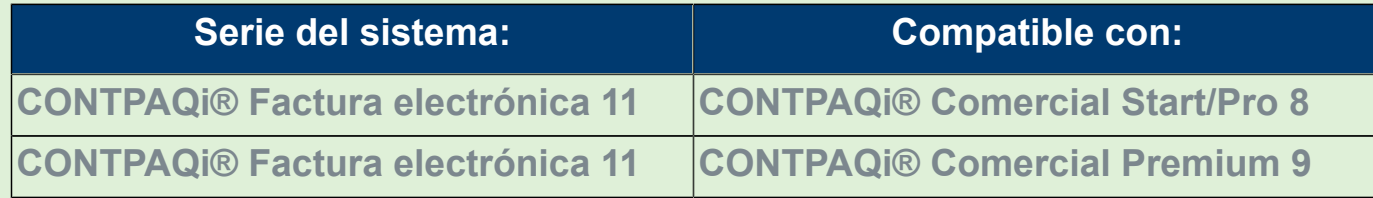

Toma en cuenta que, si en un equipo se tiene instalados sistemas de versiones menores a las especificadas en la tabla anterior, **no** se tendrá compatibilidad. Si se tuviese casos de instalaciones de este tipo, te sugerimos planificar la actualización hasta contar con las versiones liberadas, con la finalidad de evitar que tus sistemas queden inaccesibles.

**Ejemplo:** Si tienes una instalación con **CONTPAQi® Factura electrónica** versión **8.0.1** y **comparte serie** con **CONTPAQi® Comercial Start/Pro** versión **3**, esta, **no** será compatible, y no podrás usar el sistema de versión inferior hasta actualizar a una versión mayor.

#### **Recuerda**

G

Al actualizar una versión, es OBLIGATORIO cerrar el sistema, sobre todo si cuentas con una versión en Red. Programa el proceso de actualización y avisa oportunamente a los usuarios de las terminales antes de ejecutarlo.

#### **Importante**

Si vas a utilizar **CONTPAQi® Factura electrónica 11.0.0** en máquinas virtuales, es opcional instalar el **Servidor de Licencias Común**.

En los sistemas **CONTPAQi®** con **AppKey** versión **21** el **SLC (Servidor de Licencias Común)** es opcional, sin embargo, si cuentas en ese mismo equipo con sistemas **CONTPAQi®** con versiones anteriores de **AppKey**, es necesaria su instalación.

# **Novedades**

## Mejoras en el complemento Carta Porte versión 3.0

#### **C543537**

#### Beneficio

A partir de ahora, se integran las siguientes mejoras para el complemento **Carta Porte 3.0:**

- [Nueva opción del modelo del complemento Carta Porte 3.0](#page-5-0)
- ["Agregar mercancía" desde el proceso de captura del complemento Carta Porte 3.0.](#page-7-0)
- [Incluir mercancías / productos mediante un archivo .INI.](#page-11-0)
- [Nueva opción "Añadir documentos" en la ventana principal de captura del complemento Carta Porte](#page-16-0) [3.0](#page-16-0)
- Nueva etiqueta de referencia de domicilio origen y destino
- [Nueva opción desde el botón <F3> para seleccionar una dirección diferente en la pestaña](#page-19-0) **[Ubicaciones](#page-19-0)**

Conoce más información del [Complemento Carta Porte](http://omawww.sat.gob.mx/tramitesyservicios/Paginas/complemento_carta_porte.htm).

#### Nueva opción del modelo del complemento Carta Porte 3.0

#### <span id="page-5-0"></span>Beneficio

A partir de esta versión, se agrega el botón **Carta Porte 3.0** desde la barra de herramientas de accesos directos, para poder ingresar de manera más ágil al proceso de captura del Complemento **Carta Porte versión 3.0**.

#### Configuración

Desde la barra de herramientas de accesos directos se integra el botón "**Carta Porte 3.0**":

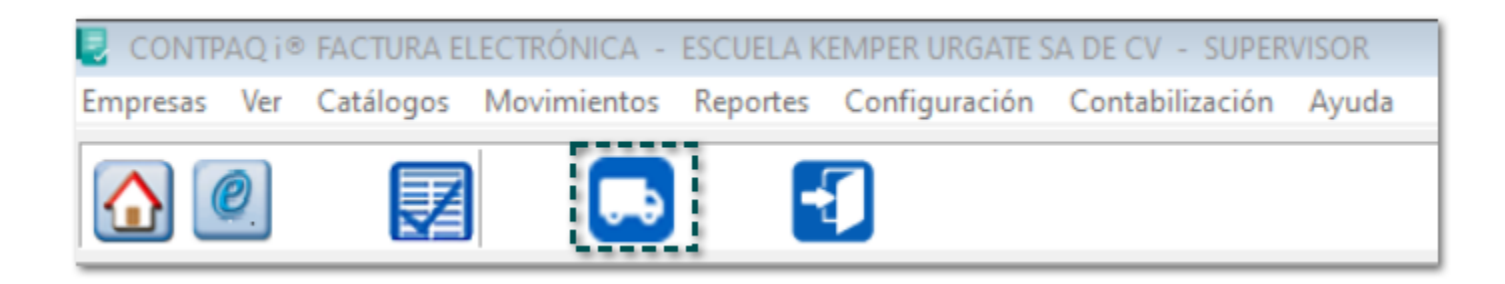

Al ingresar, se mostrará la ventana **Carta Porte** para poder capturar la información que tendrá el complemento:

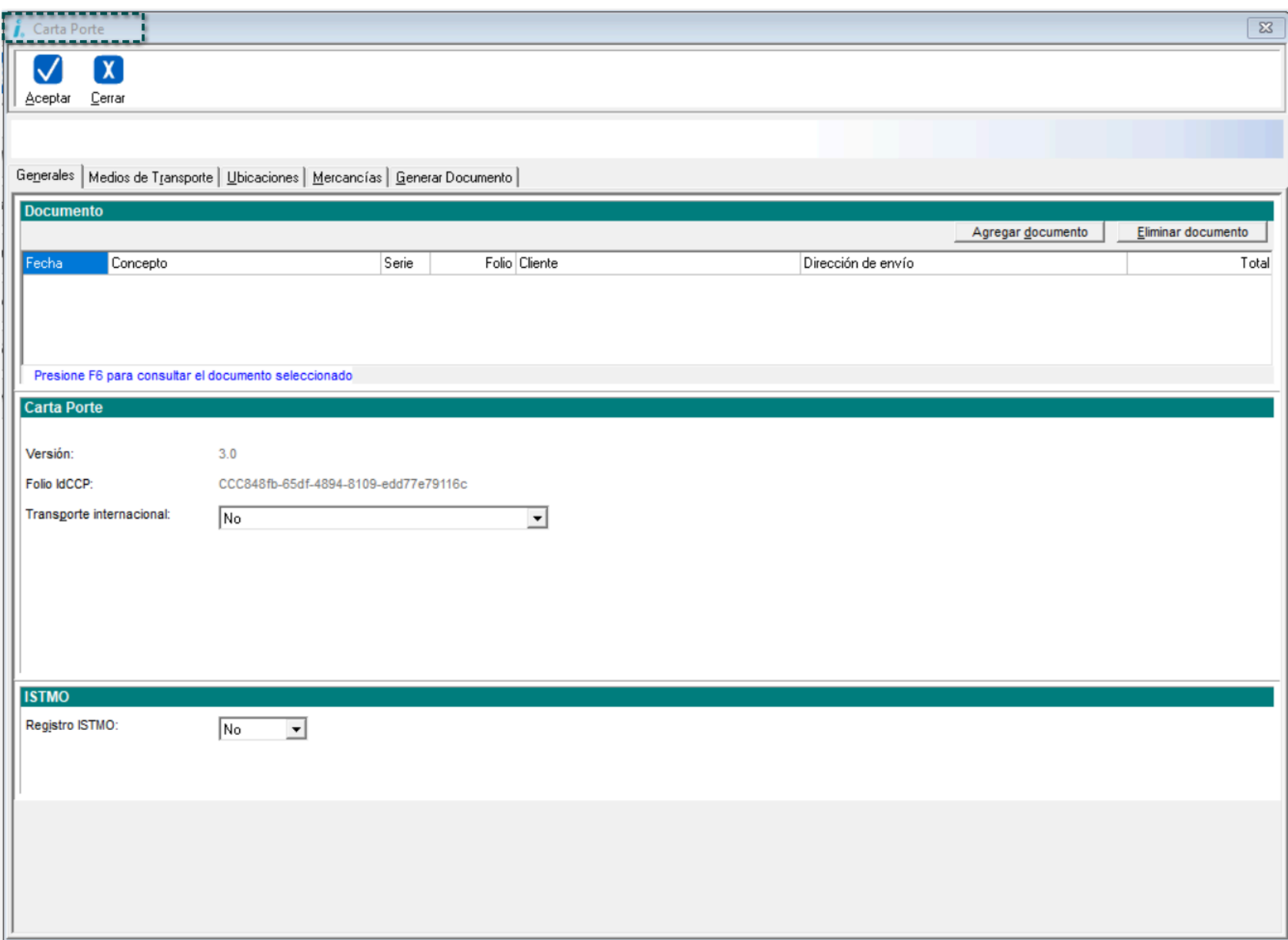

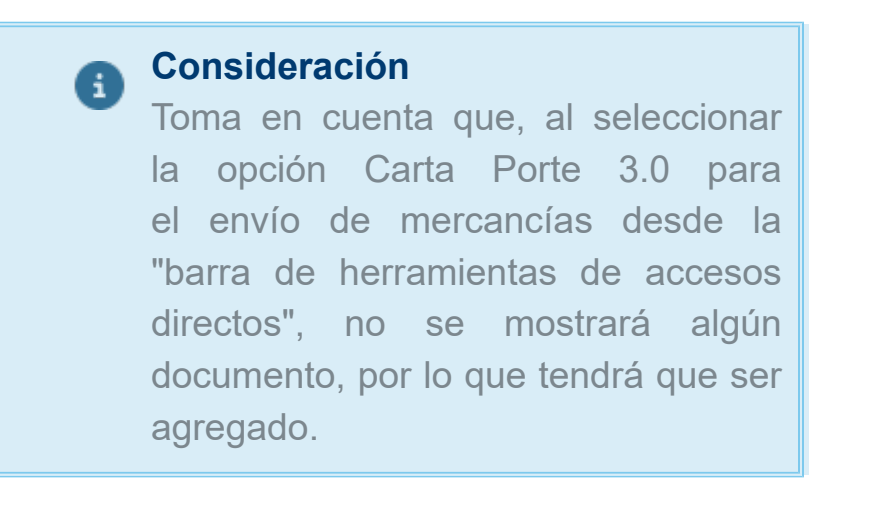

## "Agregar mercancía" desde el proceso de captura del complemento Carta Porte 3.0.

#### <span id="page-7-0"></span>Beneficio

A partir de esta versión, se agrega el botón "**Agregar mercancía**" para incluir mercancías dentro del proceso de captura del complemento **Carta Porte** versión **3.0.**

#### Configuración

Dentro de la ventana **Definición de las mercancías** del proceso de captura del complemento **Carta Porte 3.0**, se agrega el botón antes mencionado.

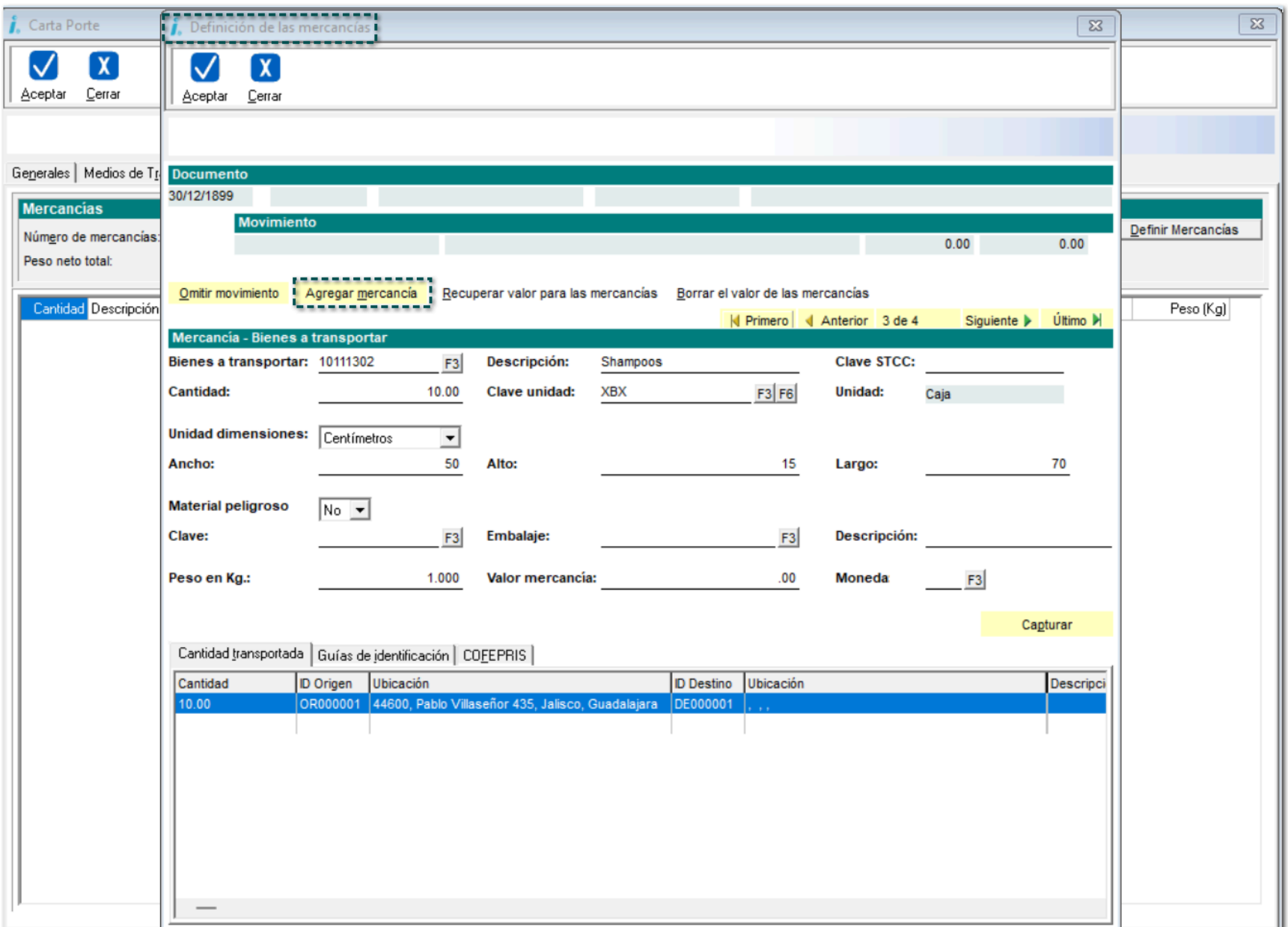

Para esto, haz clic en el botón <F3> del campo **Bienes a transportar** para elegir la **Clave SAT** del producto / mercancía.

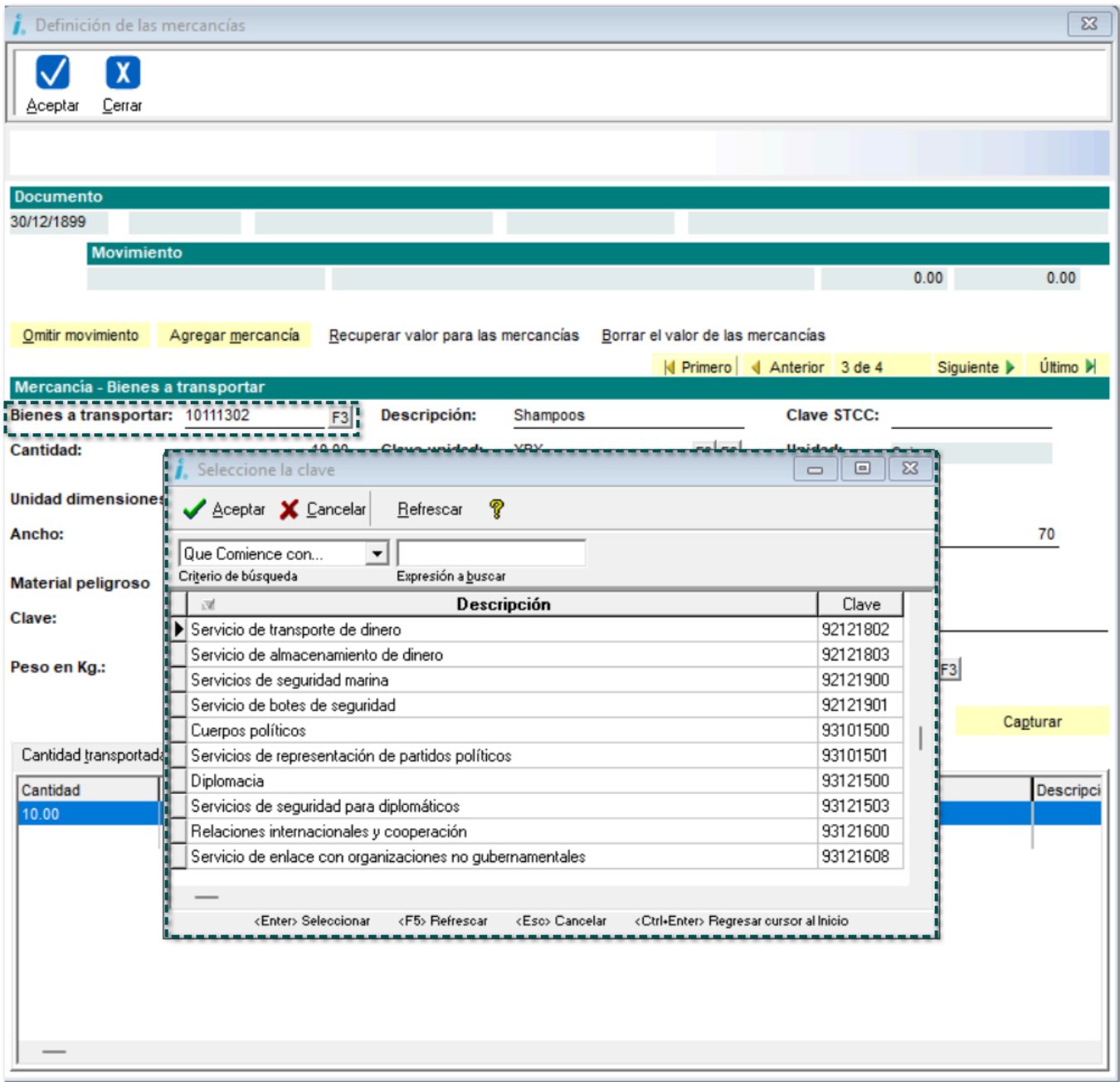

Elige el **producto** / **mercancía** que necesites agregar.

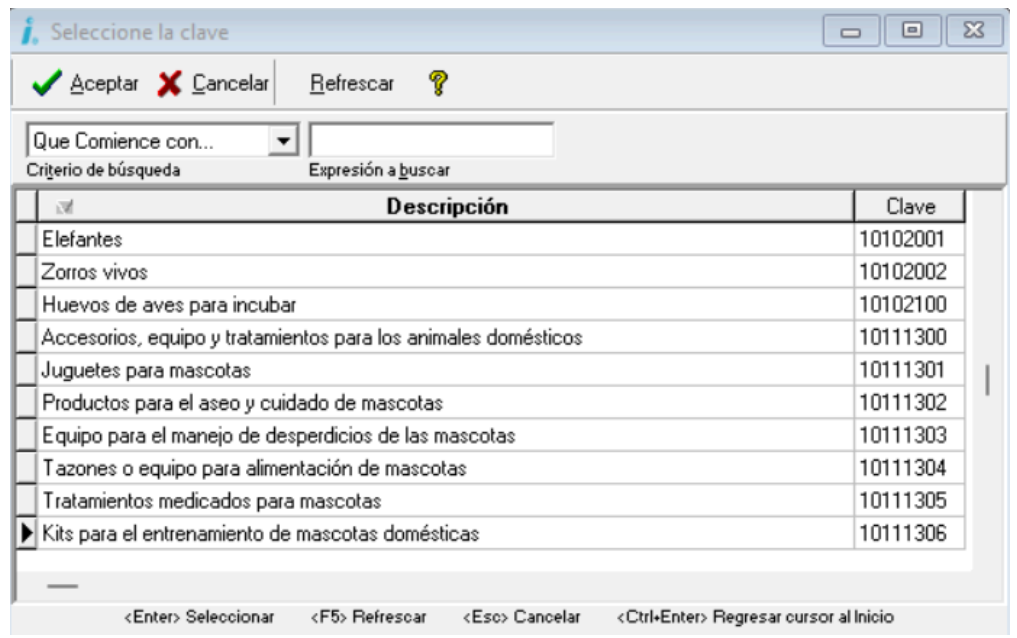

Se mostrará la mercancía seleccionada, llena los campos faltantes y haz clic en el botón **Agregar la mercancía**.

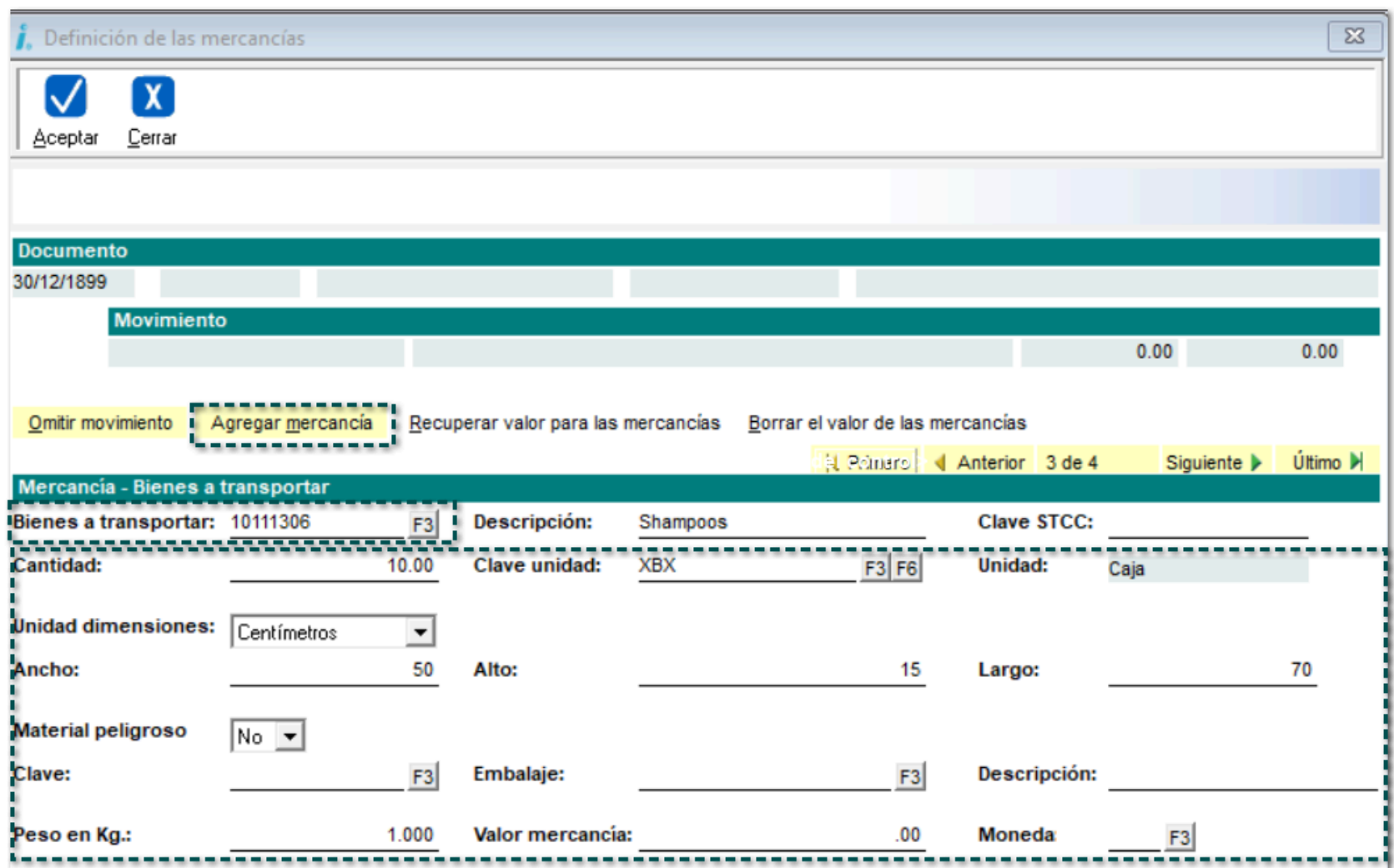

Al dar clic en el botón, se agregará el producto, y te permitirá adicionar más productos / mercancías desde esa misma ventana.

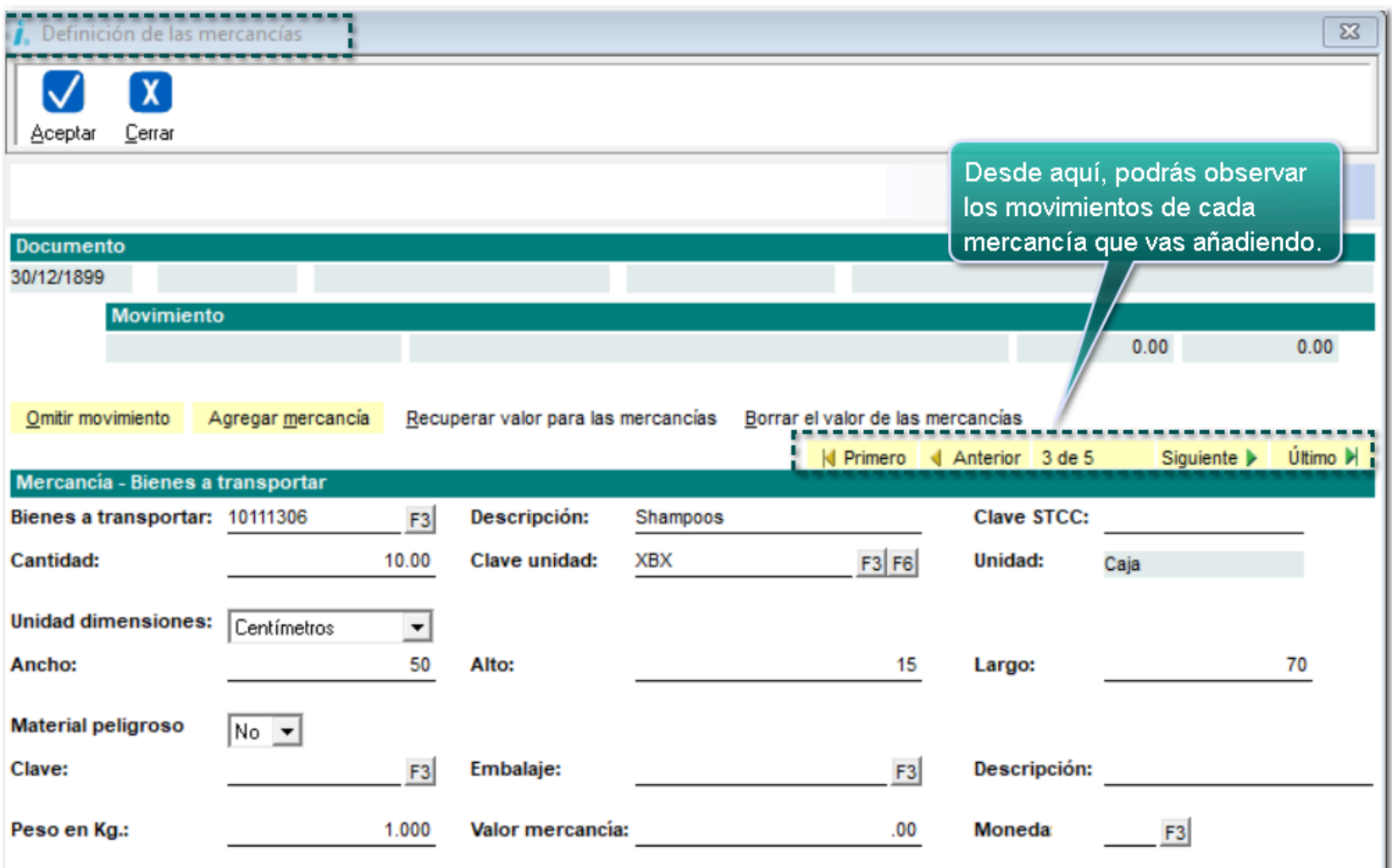

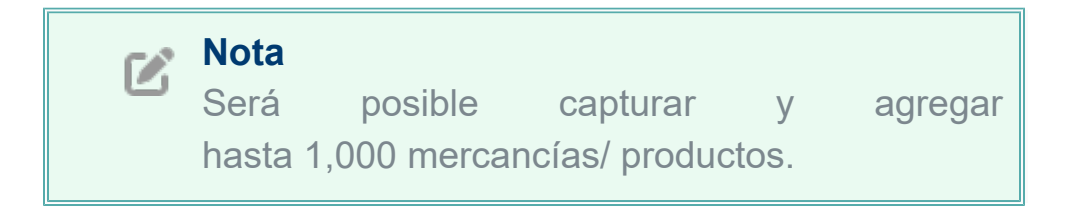

#### Incluir mercancías / productos mediante un archivo .INI.

#### <span id="page-11-0"></span>Beneficio

A partir de ahora, se adiciona el botón "**Cargar mercancías**" para poder incluir productos mediante un archivo .INI. Además, se incluye el archivo .INI dentro de los archivos de la empresa del sistema para poder capturar mercancías y cargarlas masivamente.

**Importante**

El archivo se incluye en la ruta empresas del sistema: C:\Compacw\Empresas\Reportes \Facturacion\CartaPorte30\_Mercancias.ini.

#### **Configuración**

Dentro de la ventana **Definición de las mercancías**, se incluye el botón "Cargar mercancías", que permitirá la carga de mercancías desde un archivo .INI. Haz clic en él:

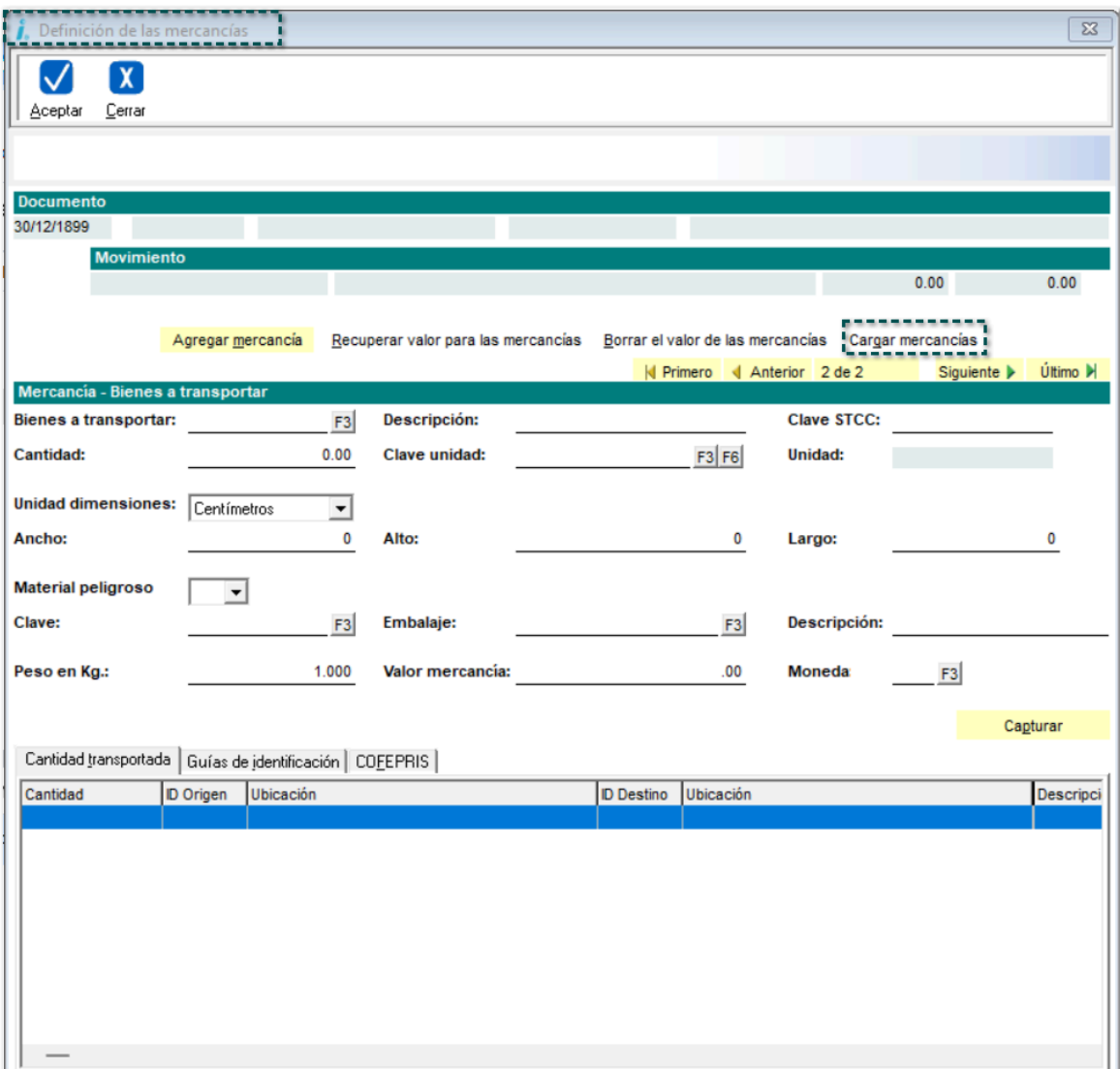

Se abrirá una ventana para buscar el archivo en una ruta específica, el cual contenga las mercancías que se desean cargar, selecciónalo y haz clic en el botón **Abrir**.

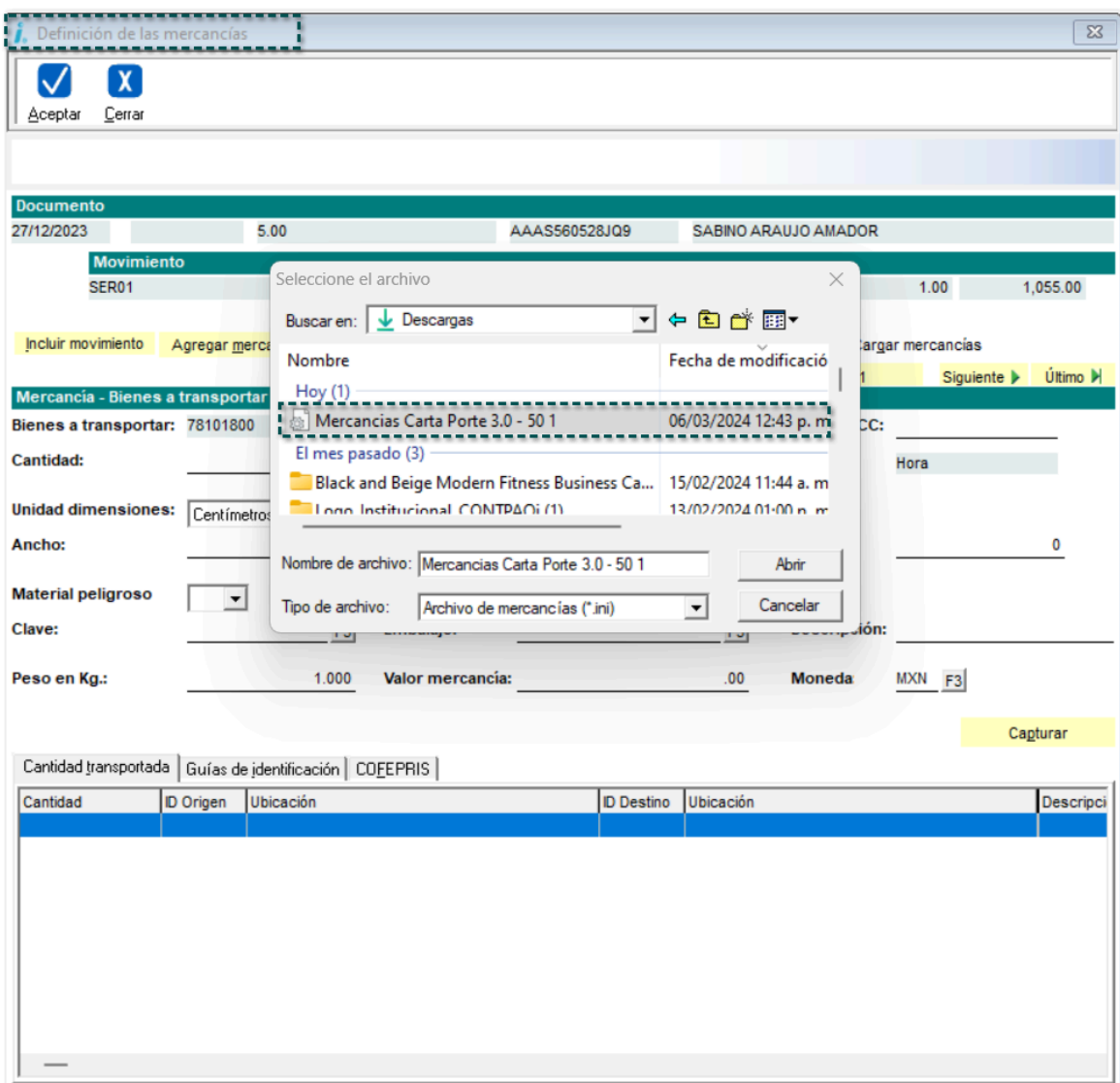

Una vez realizado lo anterior, regresará a la ventana Definición de mercancías, y se mostrará un mensaje indicando que las mercancías se agregaron correctamente.

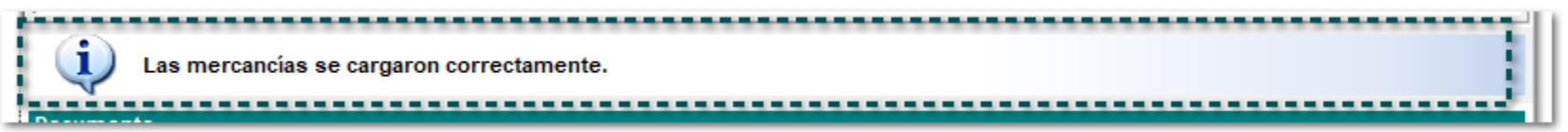

Valida que las mercancías se hayan agregado y registrado correctamente en el proceso de captura del complemento **Carta Porte 3.0.**

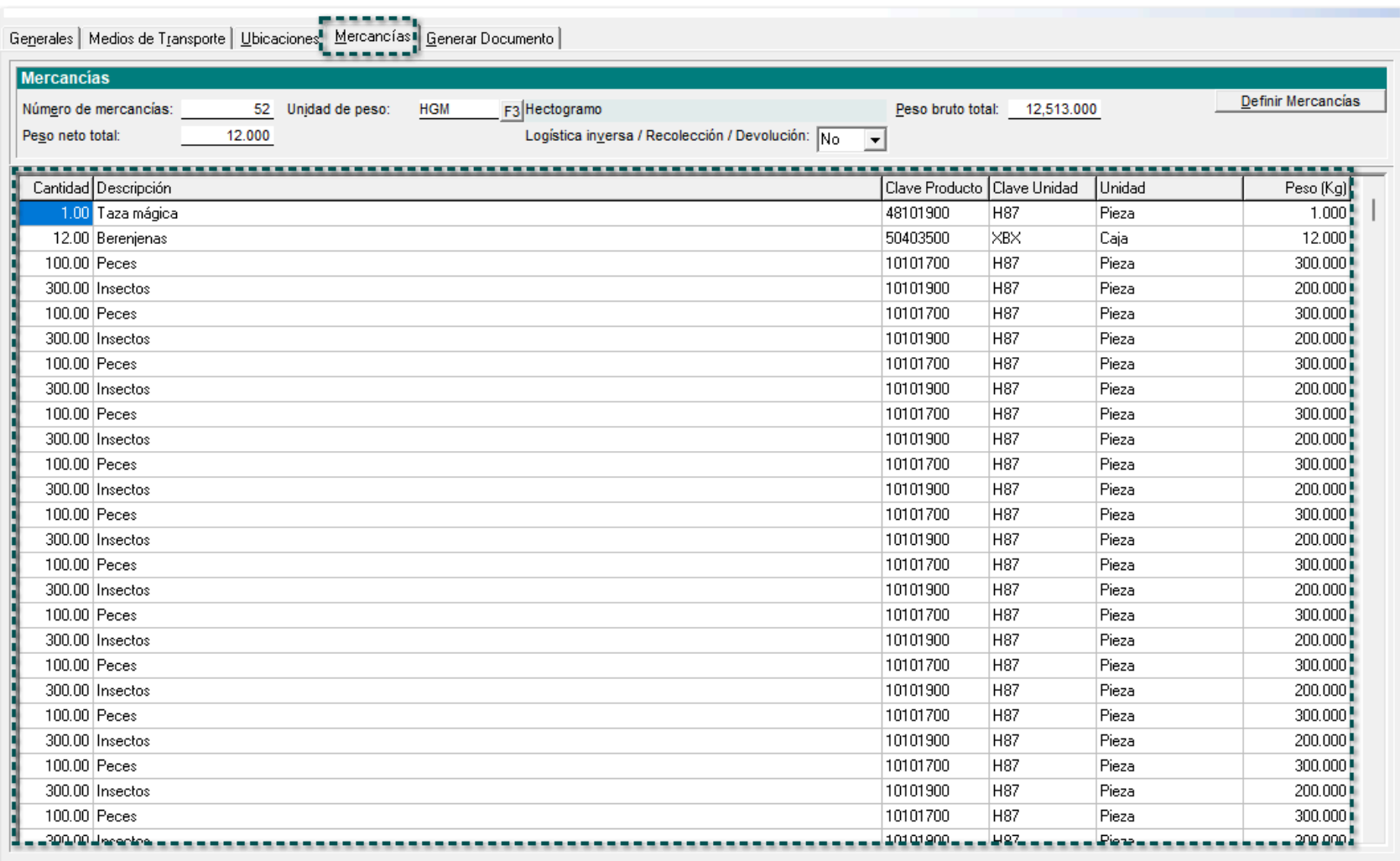

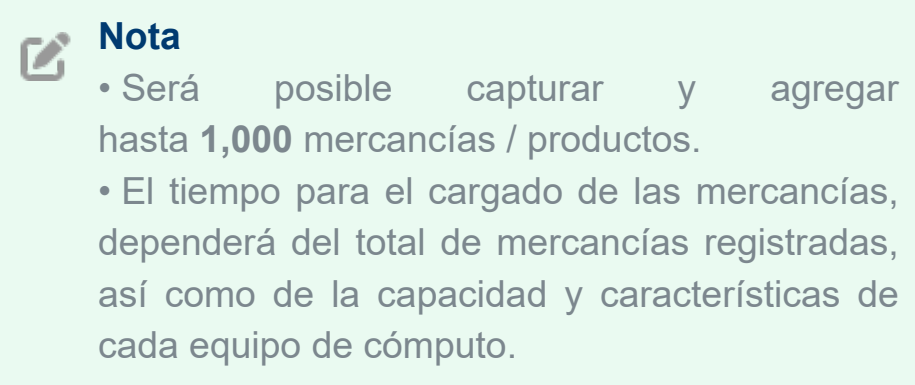

*Descarga [aquí](https://conocimiento.blob.core.windows.net/conocimiento/2024/Comerciales/FacturaElectronica/CartasTecnicas/Mercancias%20Carta%20Porte%203.0%20-%2050%201.ini) un ejemplo del archivo .INI con mercancías capturadas.*

## **Consideraciones**

• La captura y llenado de información en el archivo .INI, es responsabilidad del quien lo realiza, ya que el proceso de carga **no** hará validaciones, dichas validaciones se realizarán al momento del timbrado del documento por medio del PAC.

• Se podrá cargar más de un archivo por complemento, considerando el máximo de mercancías (hasta 1,000 productos).

• Al agregar carga un nuevo archivo, se incluirá la información ya capturada.

• El archivo deberá contener hasta un máximo de 1,000 mercancías, por lo que si se tienen más de 1,000 mercancías, sólo se cargarán hasta las primeras 1,000 mercancías por carga. Al timbrar el documento, sólo tomará las primeras 1,000 mercancías, por ende se tomará como consideración, ya que si se genera el documento con más de 1,000 mercancías, al momento de timbrarlo, todas las mercancías excedentes

al límite de 1,000 **no** se incluirán, y puede haber errores de timbrado como en el "PesoBrutoTotal", ya que **no** coincidirá la suma de las mercancías con la suma del atributo.

• Cuando se cierre la ventana de Definición de las mercancías en el proceso de captura para el complemento **Carta Porte 3.0**, se visualizará el listado de las mercancías capturadas.

• El flujo de captura de proceso del complemento **Carta Porte 3.0** no cambia.

• No se realizan modificaciones ni ajustes al esquema actual de los archivos .INI, sino que, únicamente se tomará la sección de las mercancías para realizar la captura y llenado.

• Si se carga un archivo con un con un formato no válido, se mostrará un mensaje de advertencia.

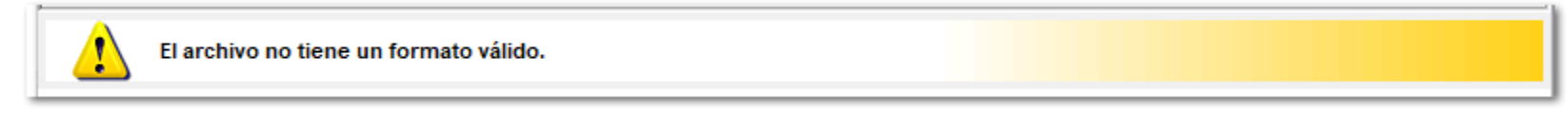

• Si faltan capturar datos de las mercancías, se mostrará un mensaje de advertencia:

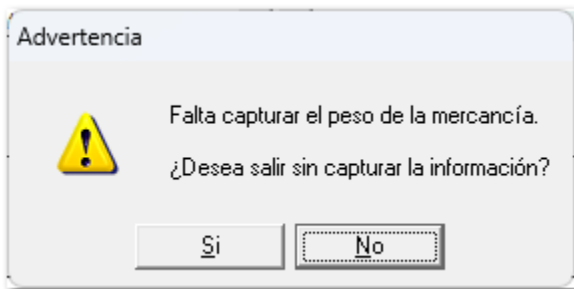

• En caso de que el archivo .INI no contenga mercancías, se mostrará el siguiente mensaje de advertencia.

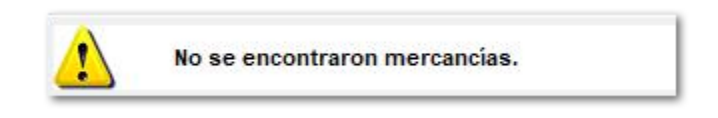

• La única versión válida para la captura de mercancías en archivo .INI, será la 3.0.

• Únicamente se mostrarán y cargarán 1,000 mercancías en la ventana del visor para el proceso de captura del complemento **Carta Porte 3.0.**

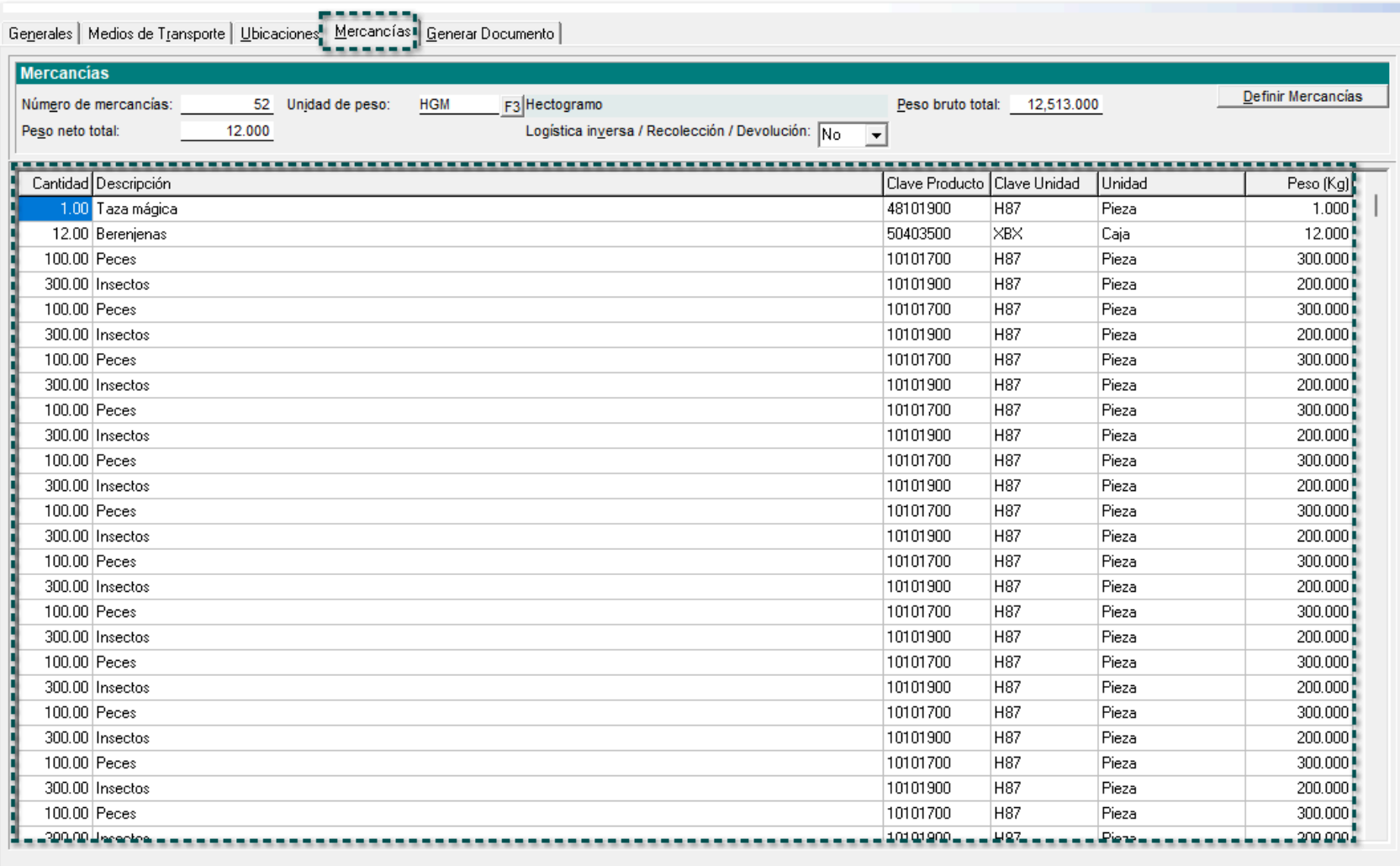

### <span id="page-16-0"></span>Nueva opción "Añadir documento" en la ventana principal de captura del complemento Carta Porte 3.0

#### **C544806**

#### Beneficio

A partir de esta versión, desde la pestaña Generales, podrás añadir y eliminar documentos de una forma más fácil, de esta manera podrás generar comprobantes con el complemento de Carta Porte 3.0.

#### **Configuración**

Al capturar los datos de tu documento o desde la opción de la barra de accesos directos, ingresa a la opción Carta Porte.

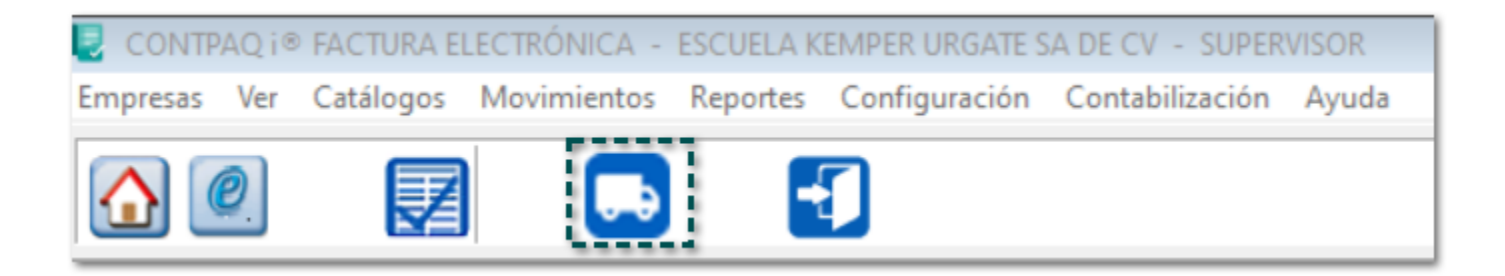

Por omisión, si accedes desde la barra de accesos directos no se mostrará ningún documento, ya que puedes seleccionarlo desde esta misma ventana.

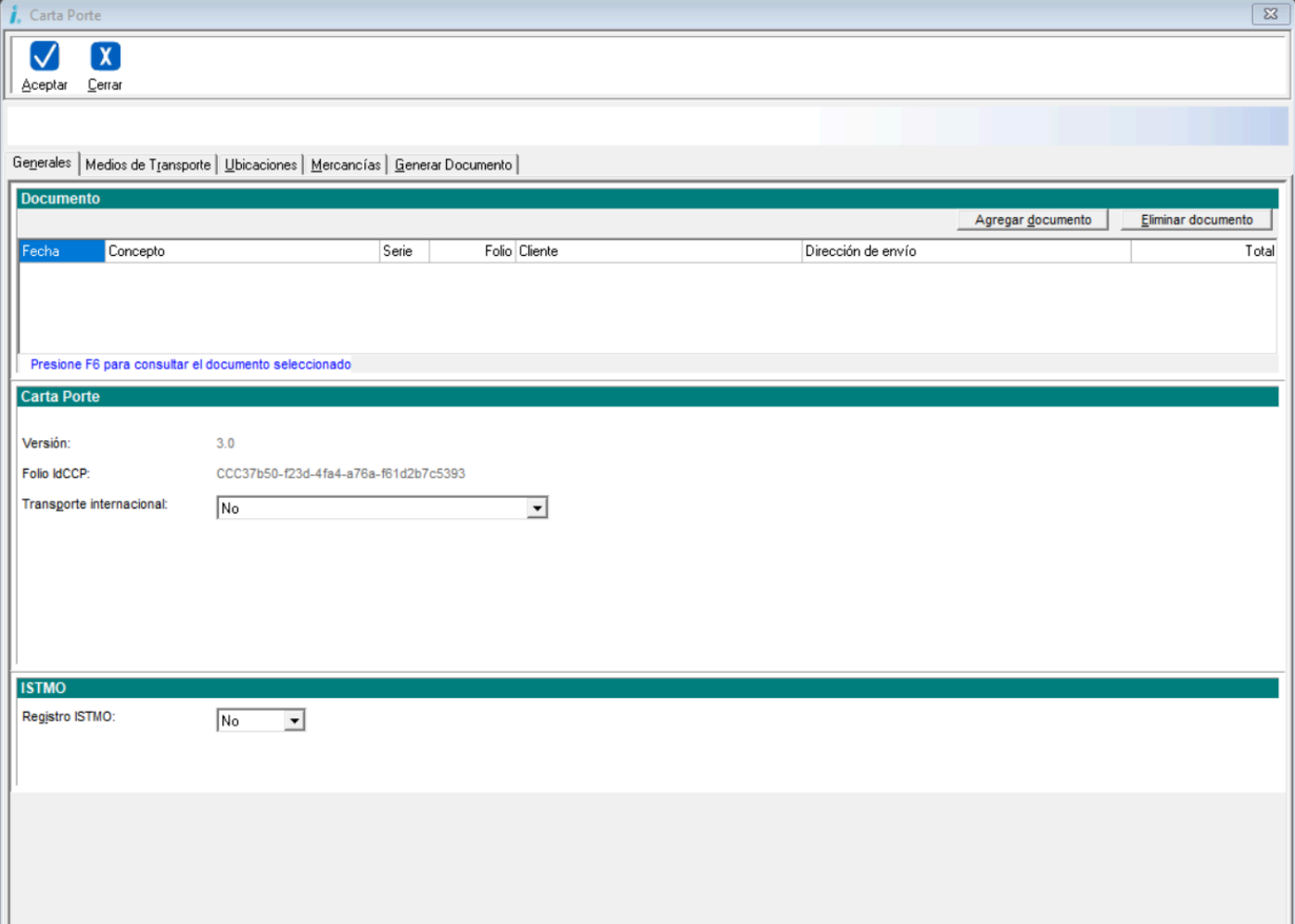

Podrás observar los nuevos botones de "**Agregar documento**" y "**Eliminar documento**".

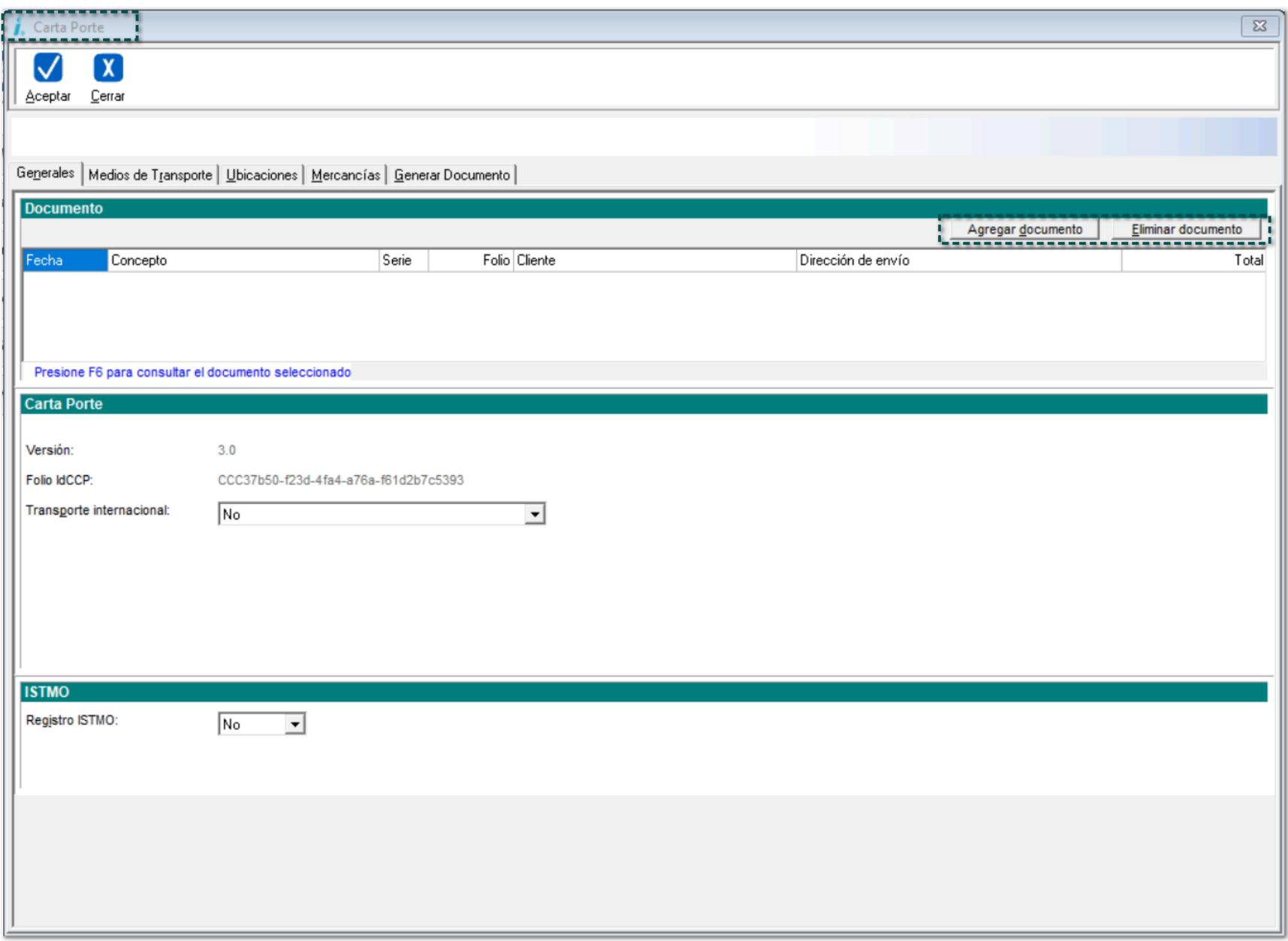

*Agregar documento*: Te permitirá seleccionar un documento y al agregarlo, los movimientos serán considerados para el envío de mercancías.

Al dar clic en el botón, se mostrará la selección de conceptos.

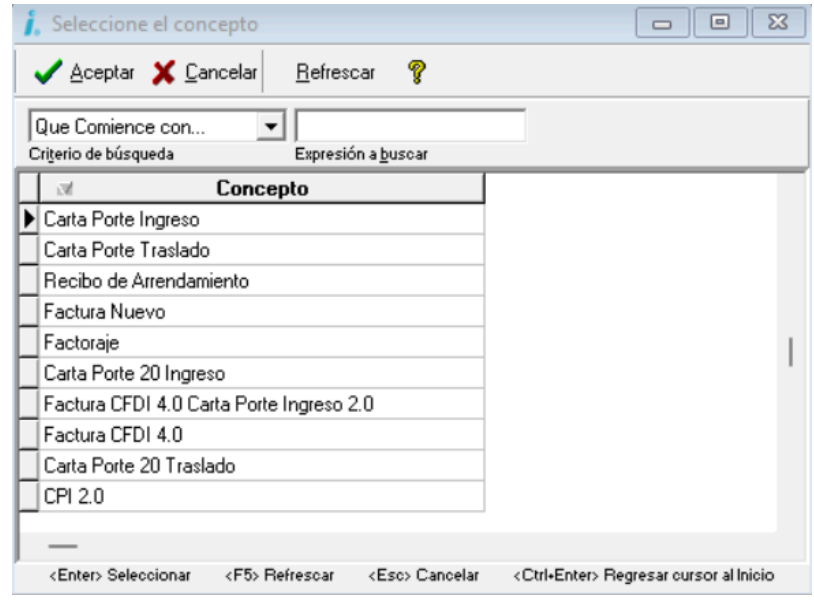

Una vez que selecciones el concepto, se mostrará una ventana con documentos filtrados por ese concepto elegido.

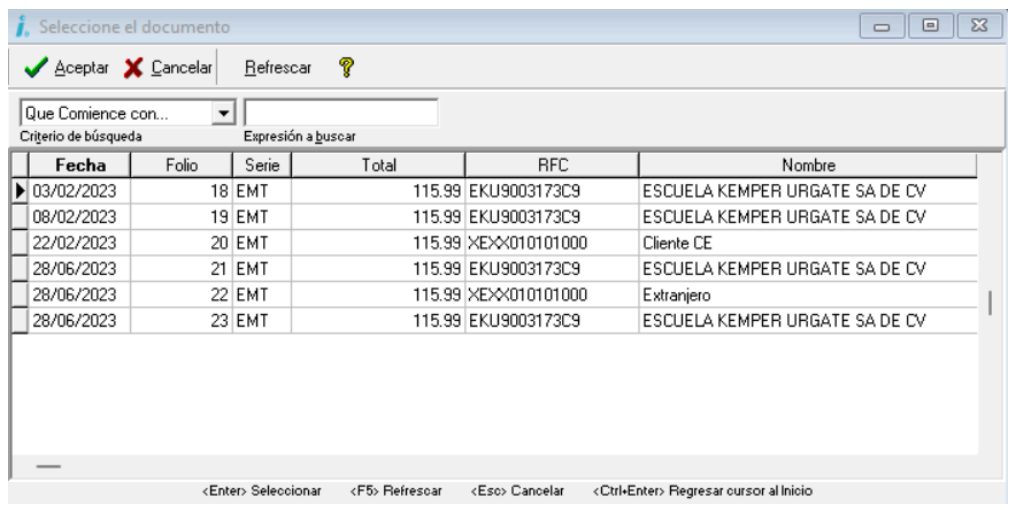

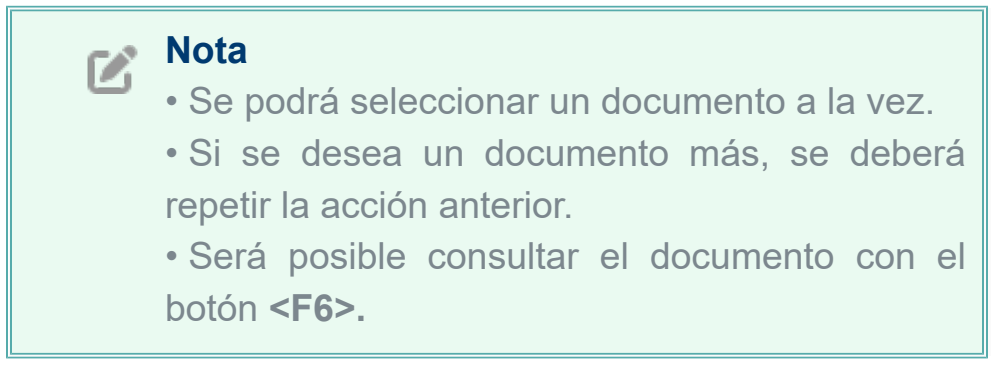

*Eliminar documento*: Permitirá eliminar un documento y sus movimientos.

### Nueva opción desde el botón <F3> para seleccionar una dirección diferente en la pestaña Ubicaciones

#### <span id="page-19-0"></span>**C562894**

#### Beneficio

A partir de ahora, dentro de la pestaña Ubicaciones en la captura del complemento Carta Porte 3.0, podrás seleccionar una dirección diferente desde el botón **<F3>**.

#### **Configuración**

Ingresa a la pestaña **Ubicaciones** dentro de la captura del complemento Carta Porte 3.0 y haz clic en el botón "Seleccionar dirección de empresa".

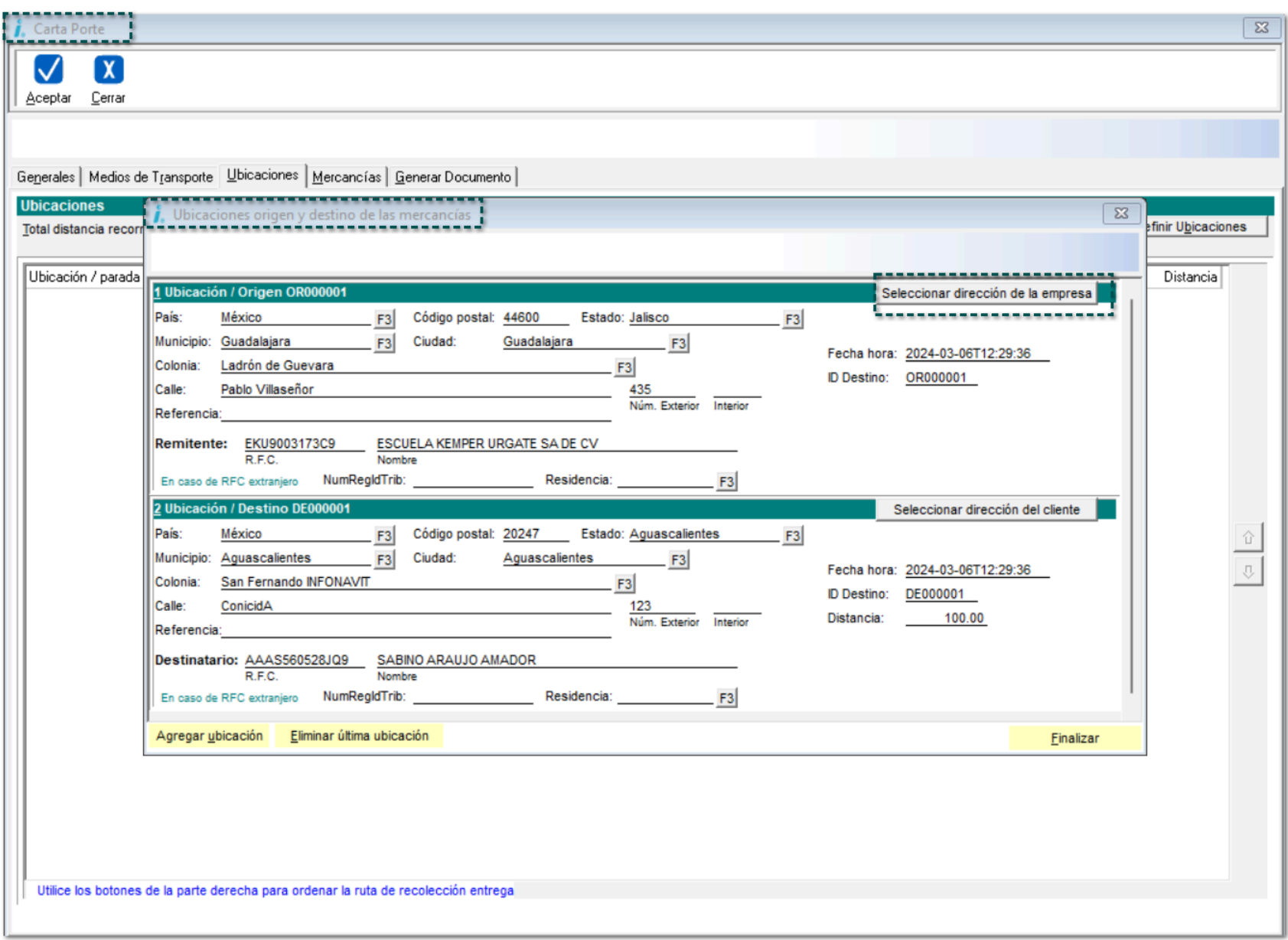

A continuación, se mostrará el listado de direcciones capturadas en el catálogo de empresas.

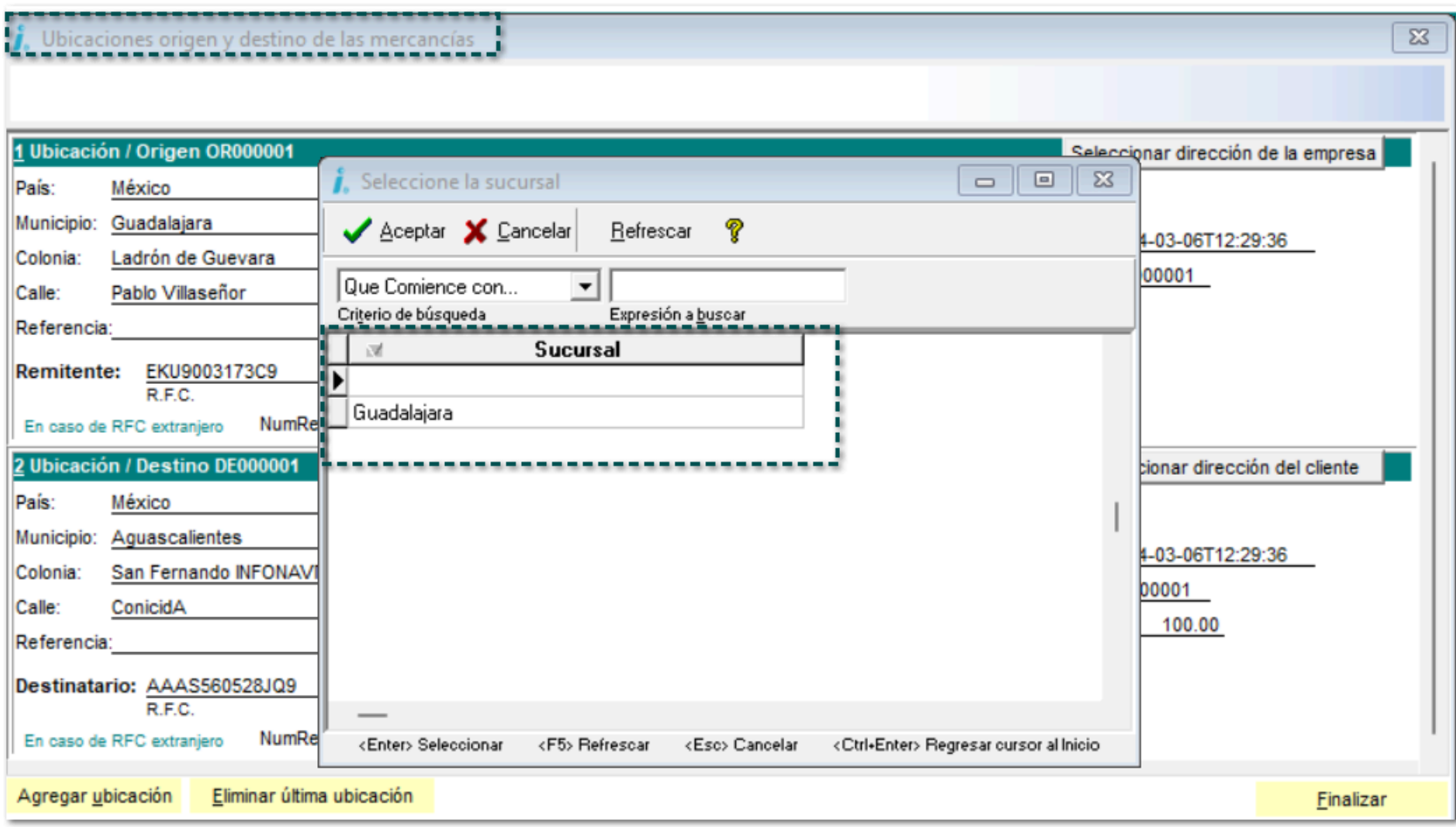

# **Nuevas Addendas**

#### Folio-Ticket:**C520889 - 2023092710000087**

A partir de ahora, se adiciona la Addenda **NADCCP** a **CONTPAQi® Factura Electrónica**, con los siguientes campos de captura a nivel de:

#### Movimiento

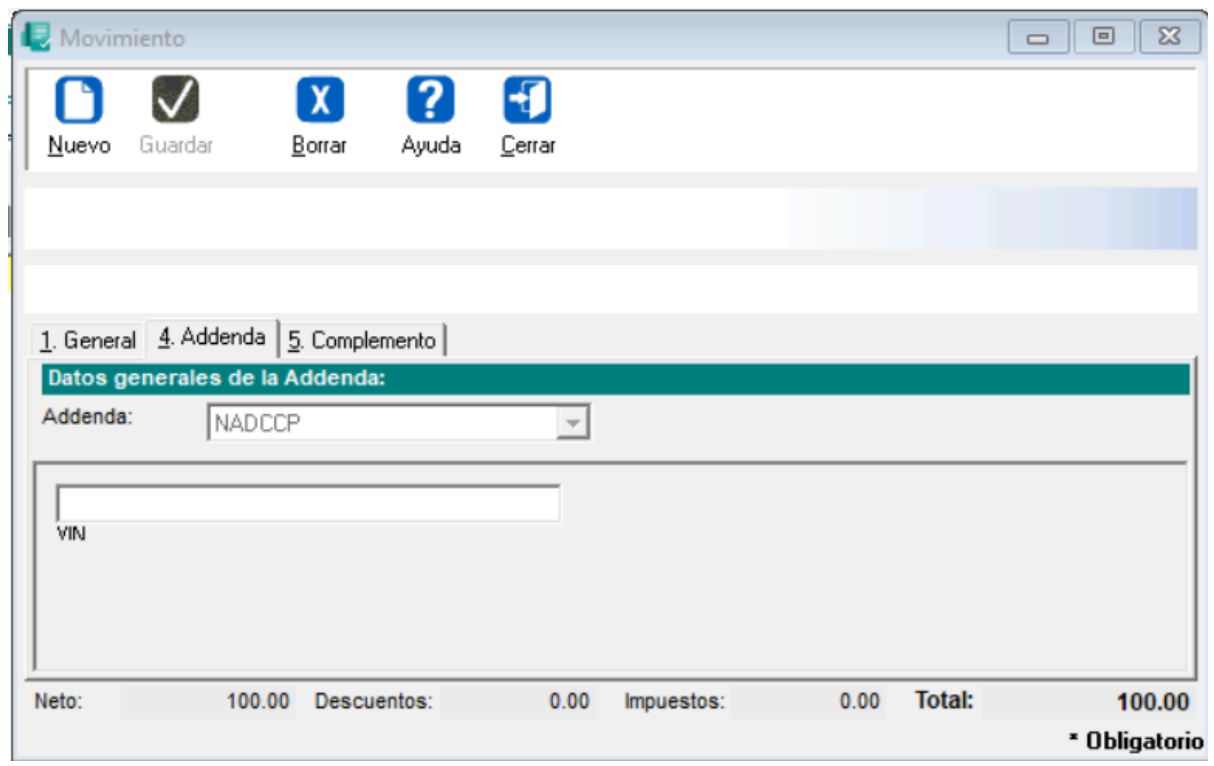

#### **Documento**

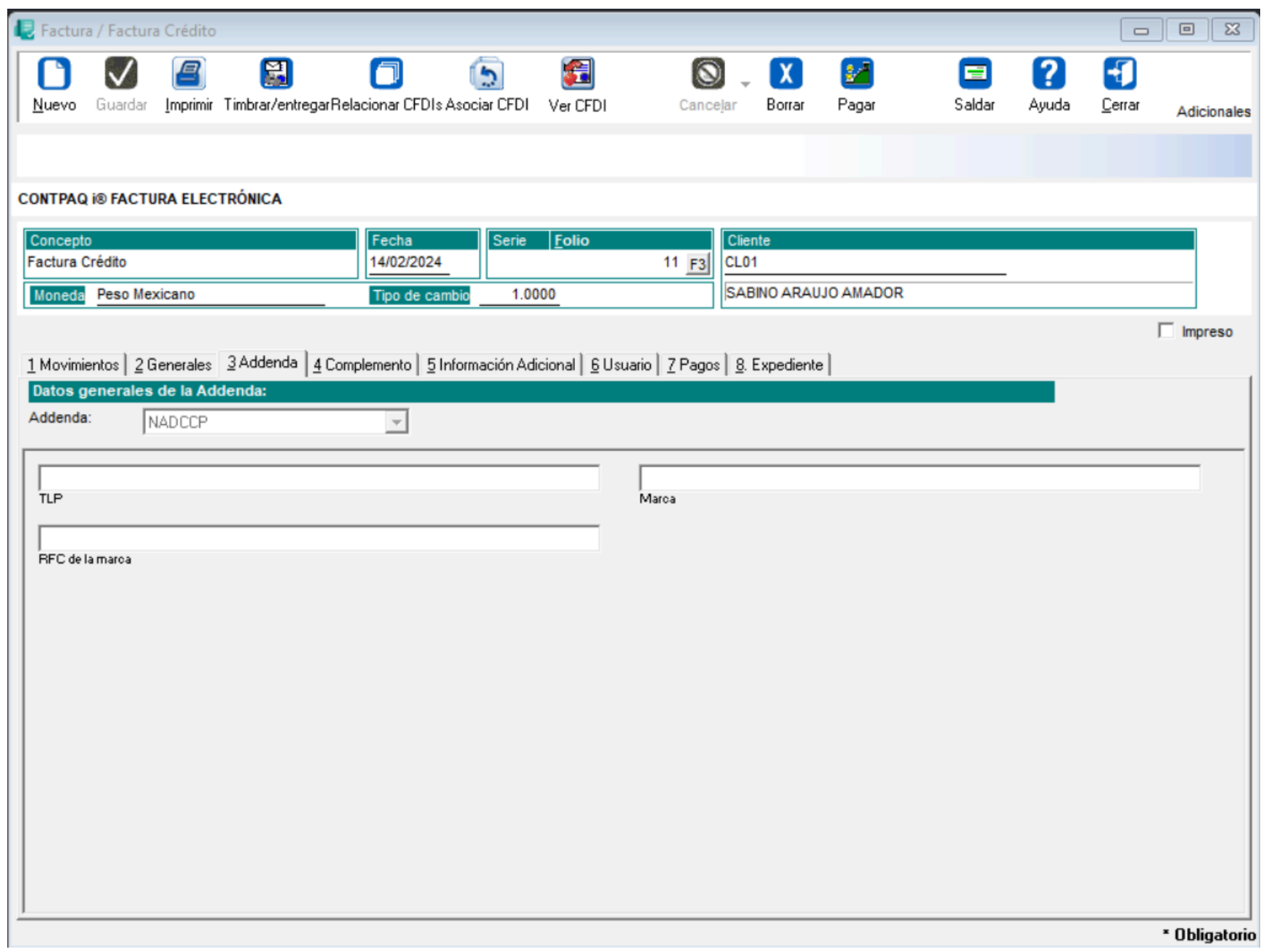

## Addenda "Chrysler PPY V2"

#### Folio-Ticket:**C520871**

A partir de esta versión, se añade la Addenda **Chrysler PPY V2** a **CONTPAQi® Factura Electrónica**, con los siguientes campos de captura a nivel de:

#### **Clientes**

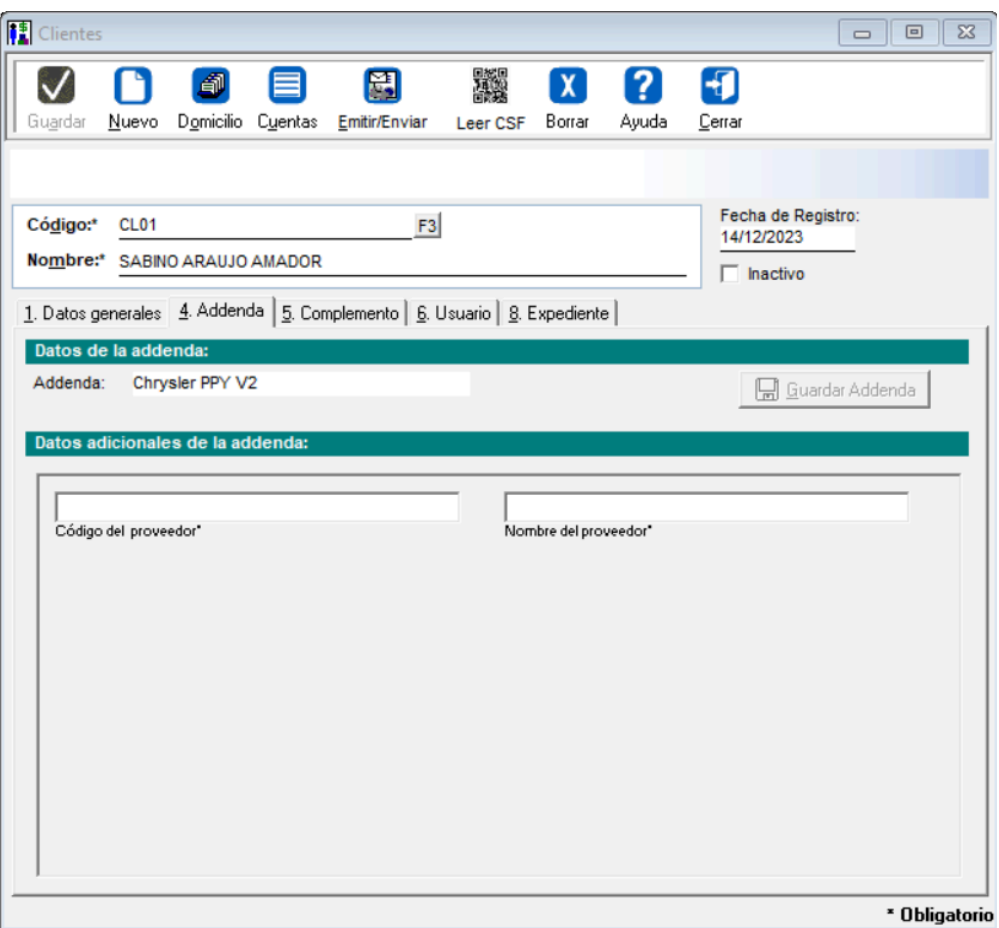

#### Movimiento

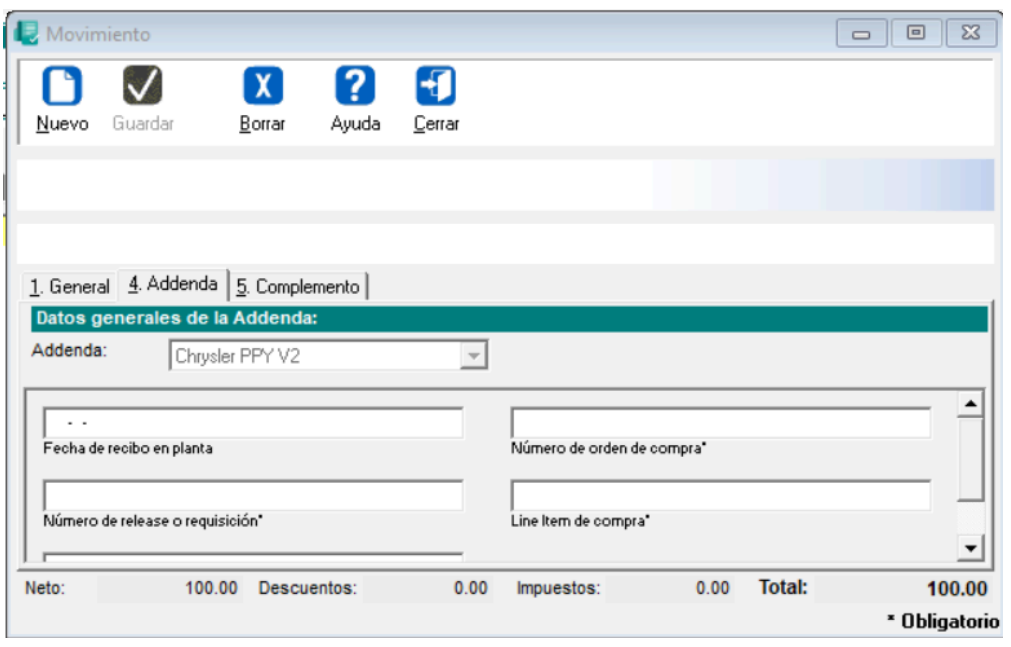

#### **Documento**

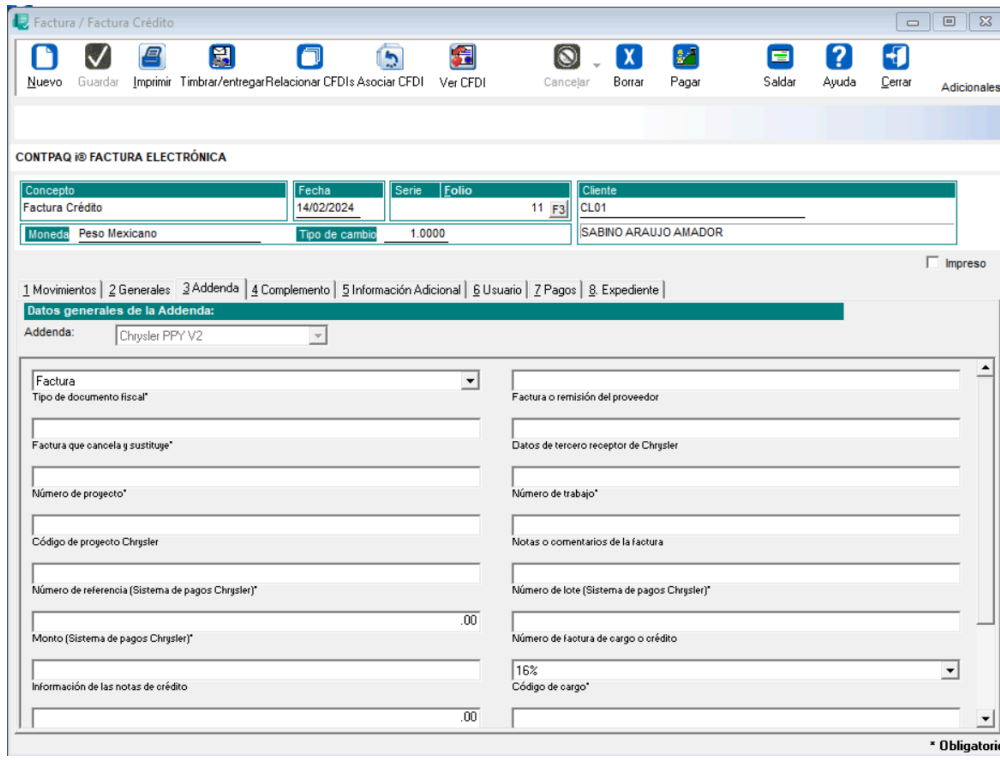

## Addenda "Fermentaciones mexicanas"

### Folio-Ticket:**C529269**

A partir de esta versión, se añade la Addenda Fermentaciones mexicanas a **CONTPAQi® Factura Electrónica**, con los siguientes campos de captura a nivel de:

#### **Documento**

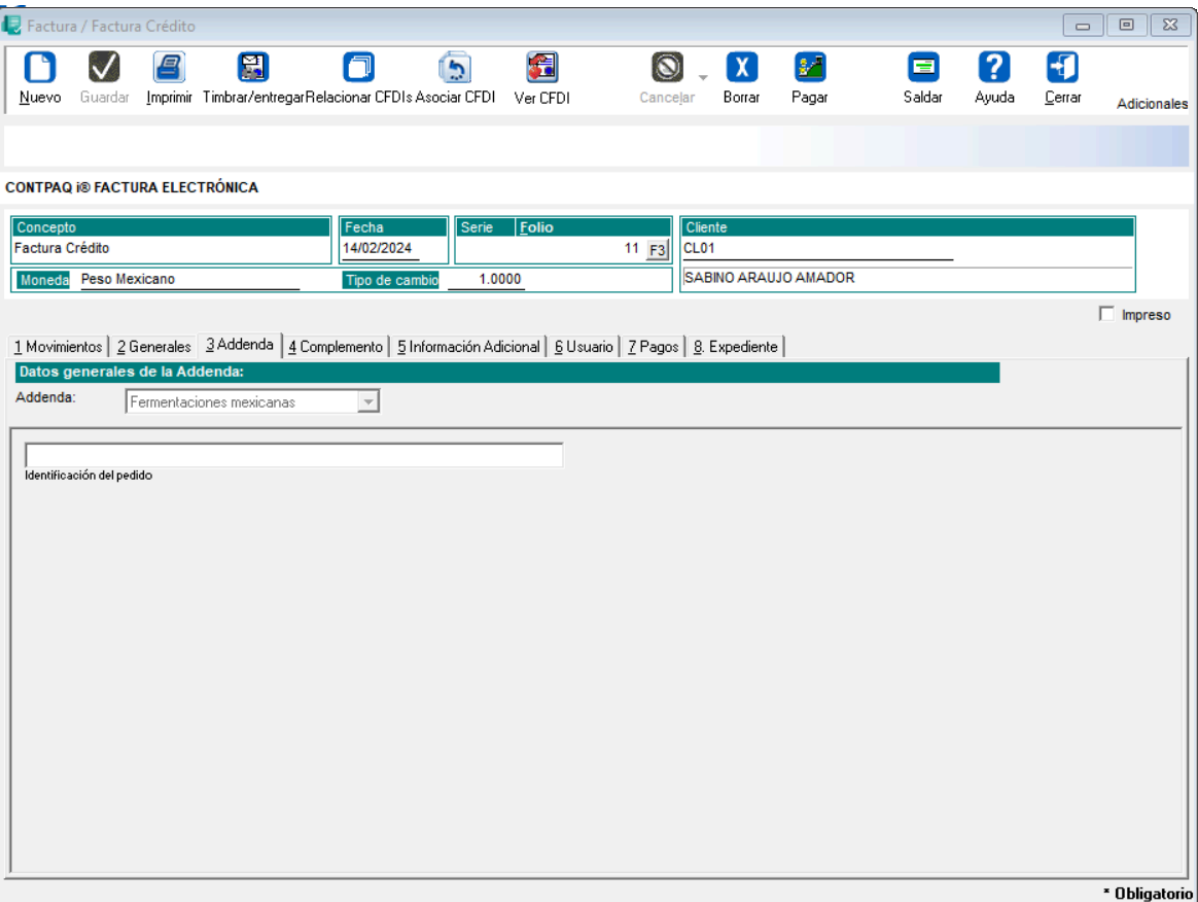

## Addenda "Expeditors"

### Folio-Ticket:**C558209**

A partir de esta versión, se añade la Addenda *Expeditors* a **CONTPAQi® Factura Electrónica**, con los siguientes campos de captura a nivel de:

#### **Documento**

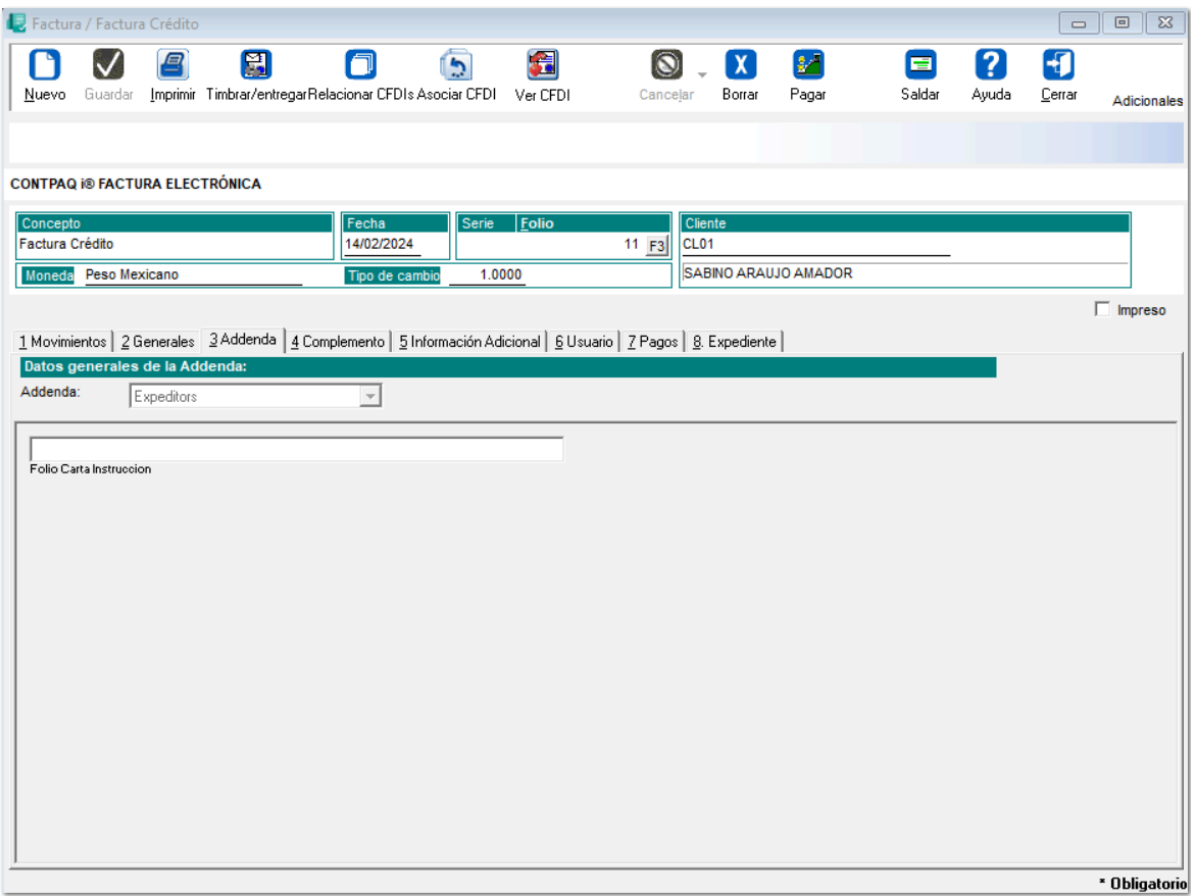

### Movimiento

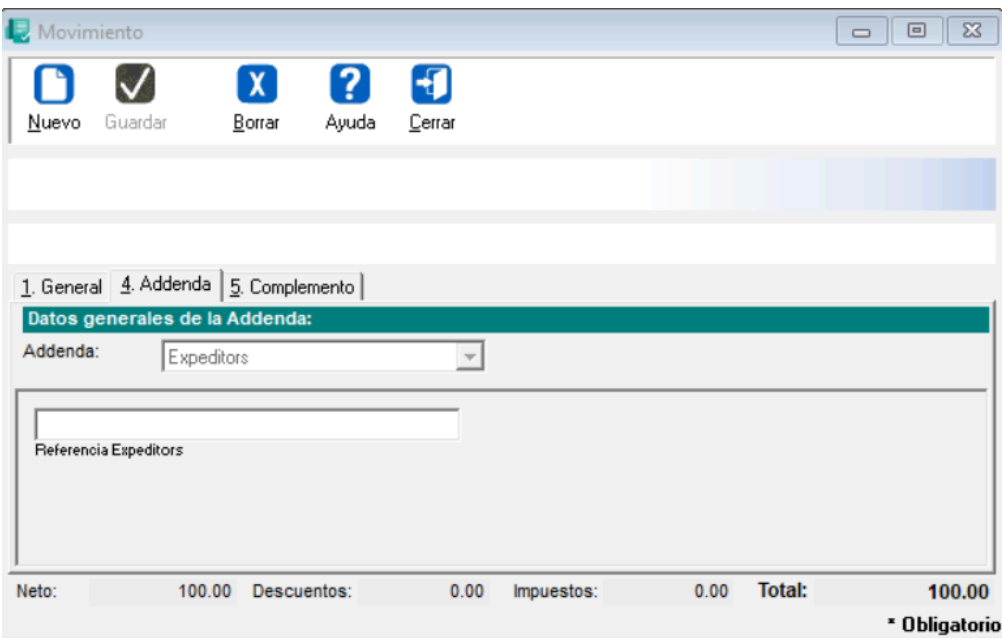

## Addenda "Industrial afiliada"

### Folio-Ticket:**C559696**

A partir de esta versión, se añade la Addenda *Industrial afiliada* a **CONTPAQi® Factura Electrónica**, con los siguientes campos de captura a nivel de:

#### **Documento**

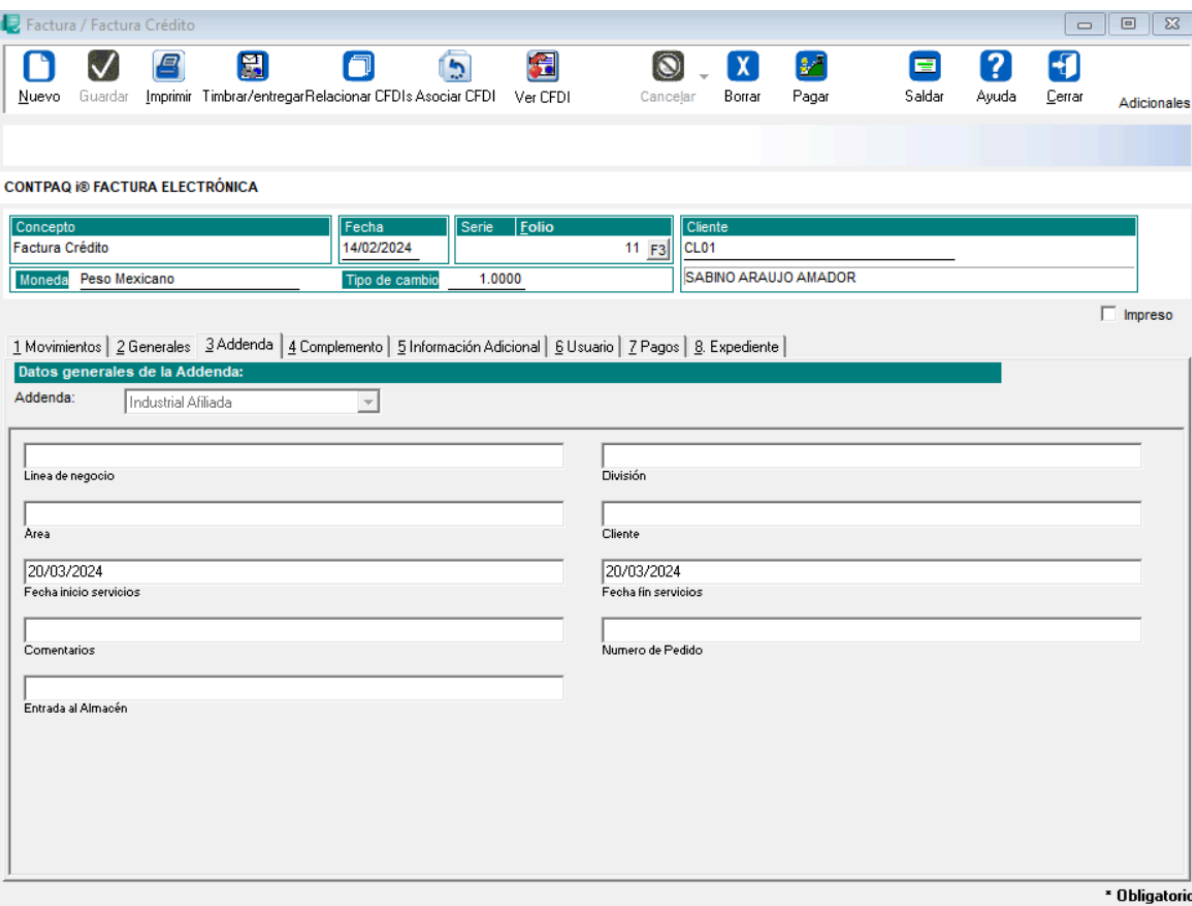

## Addenda "Factura GMO (amece 7.1)"

#### Folio-Ticket:**C534410**

A partir de esta versión, se añade la Addenda *Factura GMO (amece 7.1)* a **CONTPAQi® Factura Electrónica**, con los siguientes campos de captura a nivel de:

#### **Clientes**

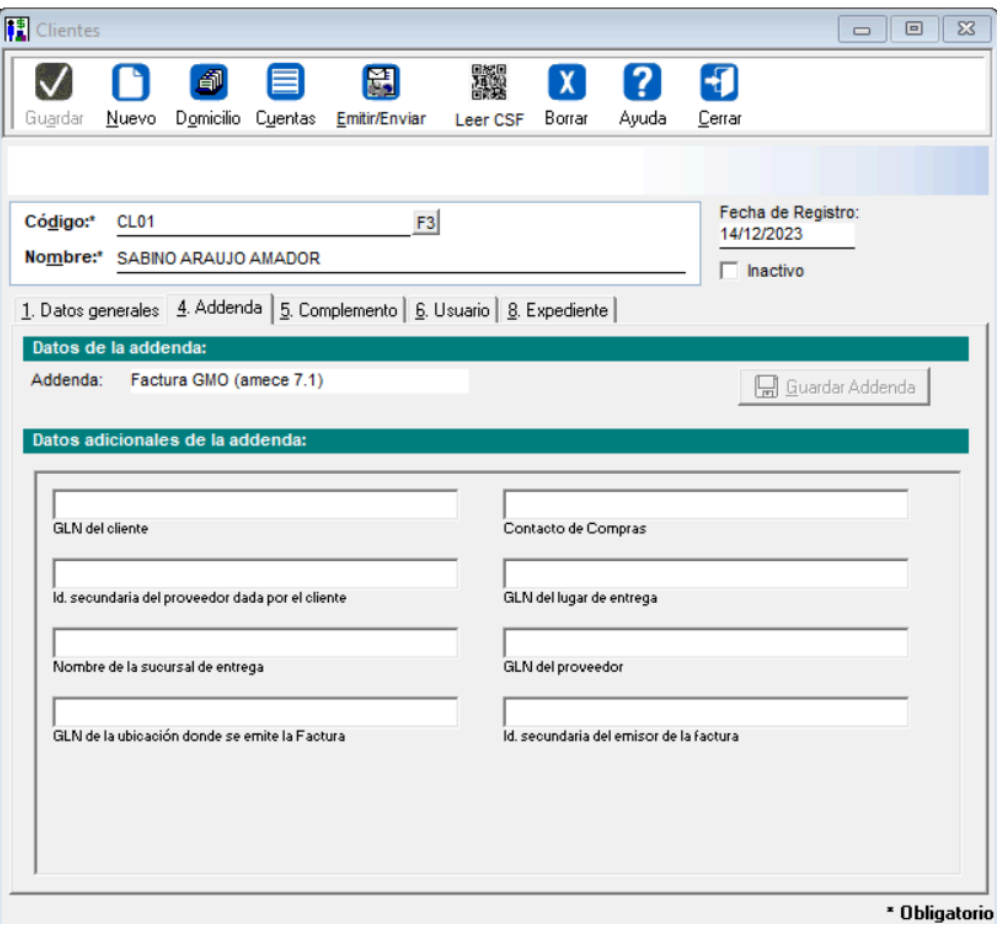

#### **Servicios**

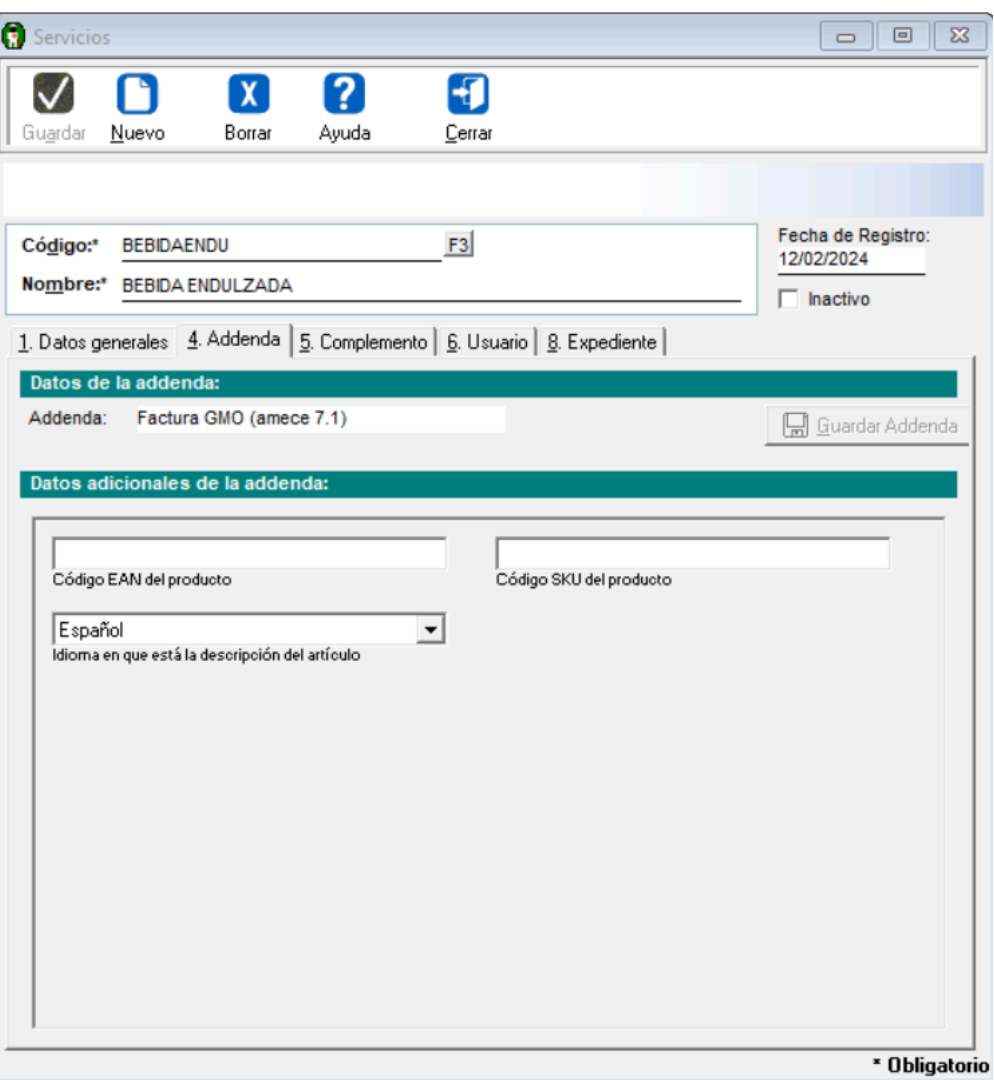

## Movimiento

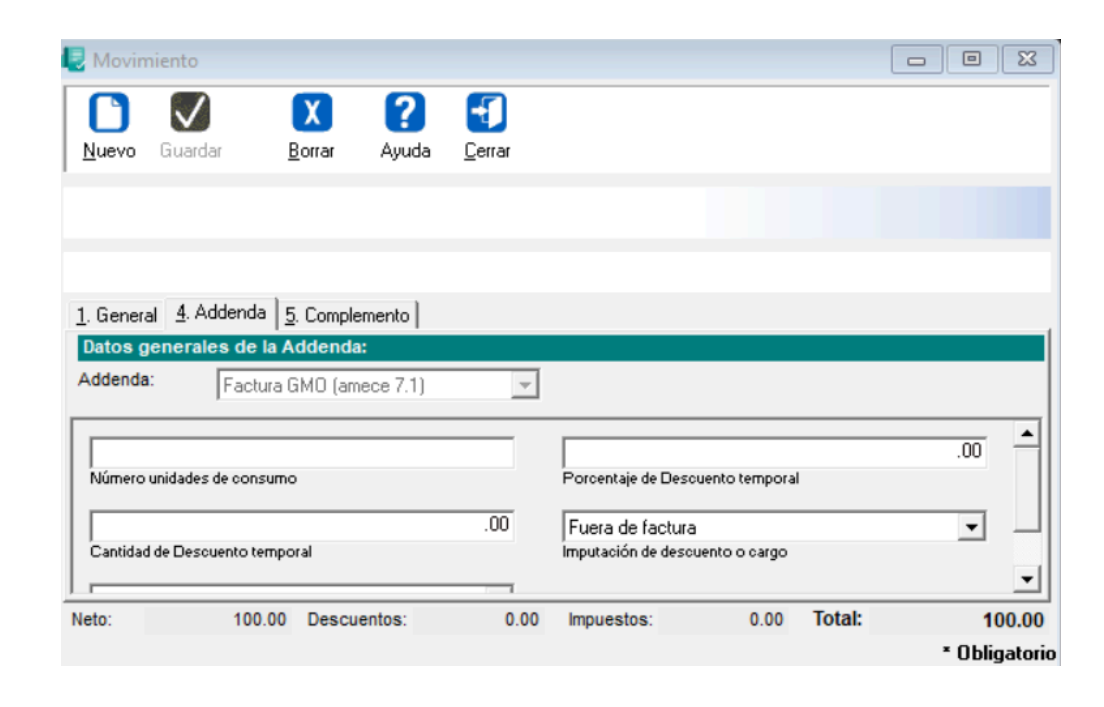

#### **Documento**

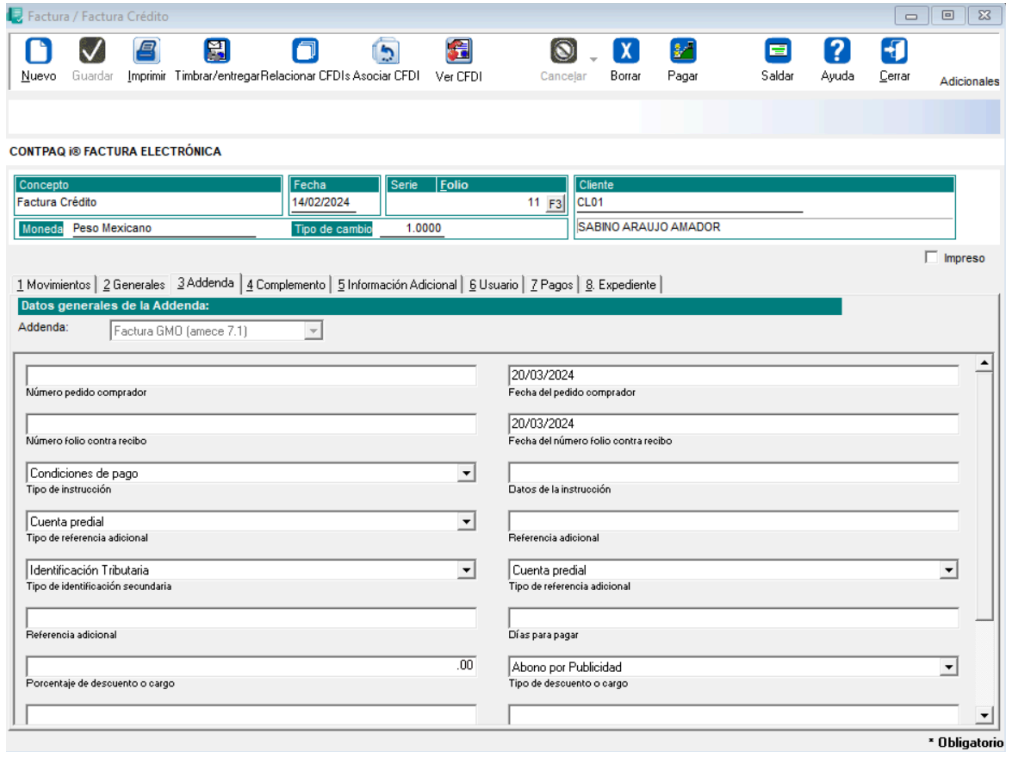

# **Mejoras**

## **Catálogos**

A partir de ahora, se actualizan los esquemas de los catálogos para **complemento Carta Porte 2.0** y **3.0** incluyendo nuevas claves:

• Se agrega en la sección [c\_ContenedorMaritimo]:

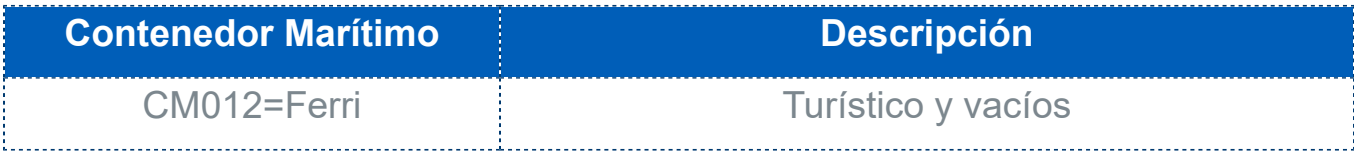

• En la sección [Maritimo\_NumAutoAgente] se agrega lo siguiente:

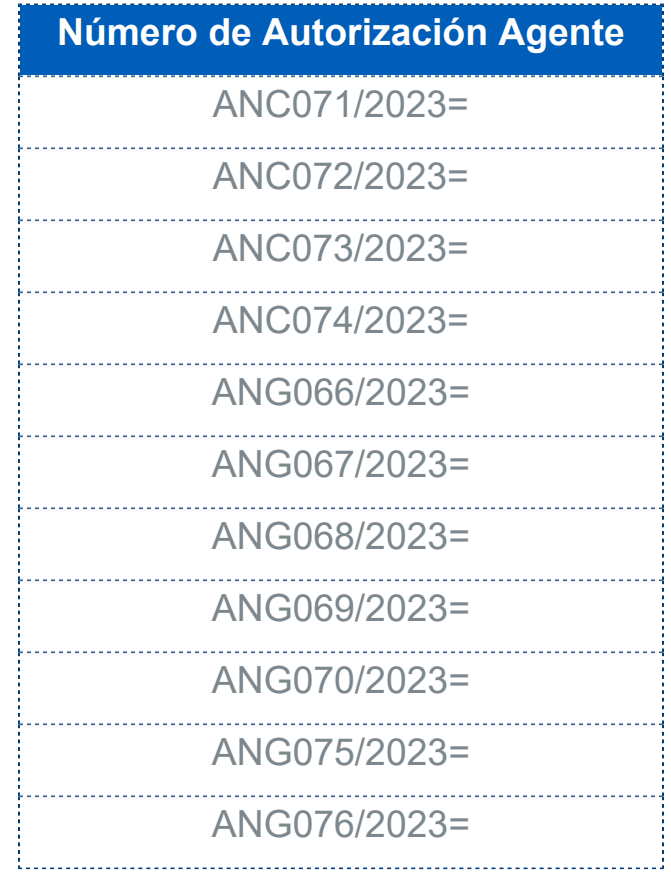

Consulta **aquí** la actualización de los esquemas de catálogos para el complemento Carta Porte.

## **Complementos**

# Generar notas de cargo con el complemento Leyendas fiscales

#### Folio-Ticket:**D561713 - 2023121310001533**

Ahora, se permitirá generar y timbrar documentos de **Notas de cargo al cliente**, las cuales contengan el complemento Leyendas fiscales.

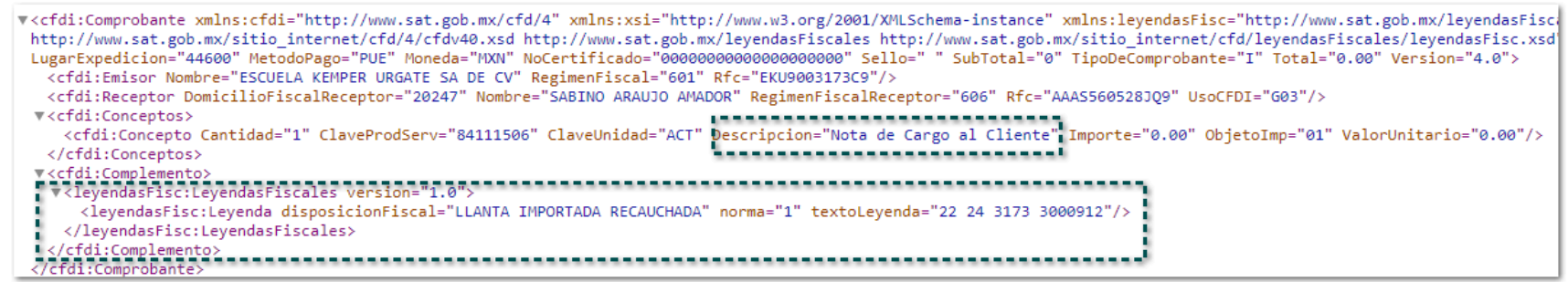

## **Consideraciones**

 En caso de tener información capturada en el campo **Observaciones** de la opción *"Información Adicional"* y también desde alguno de los campos de **Leyendas fiscales** de la pestaña "Complemento" del documento, el **XML** se tomará y mostrará la información del campo Observaciones.

 Cuando **solo** se tenga registrada información dentro del campo **Observaciones** de la opción *"Información Adicional"*, el **XML** tomará y se visualizará la información del campo antes mencionado.

 Cuando **solo** se tenga registrada información en algún campo de **Leyendas fiscales** desde la pestaña Complemento, en el **XML** se visualizará la información registrada en el campo antes mencionado.

## Aumento de caracteres en el complemento "Leyendas fiscales"

#### **D573129 - 2022072810003141**

#### Beneficio

A partir de ahora, aumenta los caracteres en el apartado de leyenda fiscal del complemento "**Leyendas fiscales**". En este momento, como se muestra en el estándar del complemento, no estará topado a una cantidad de caracteres.

# Complemento donatarias

### Folio-Ticket:**D385118- 2022030310000303,2023020110005562**

A partir de esta versión, para capturar información en el **Complemento donatarias**, se utilizará el campo "*Leyenda Donatarias*" que se encuentra dentro de la pestaña 10. **Complementos** de la *Redefinición de la empresa*.

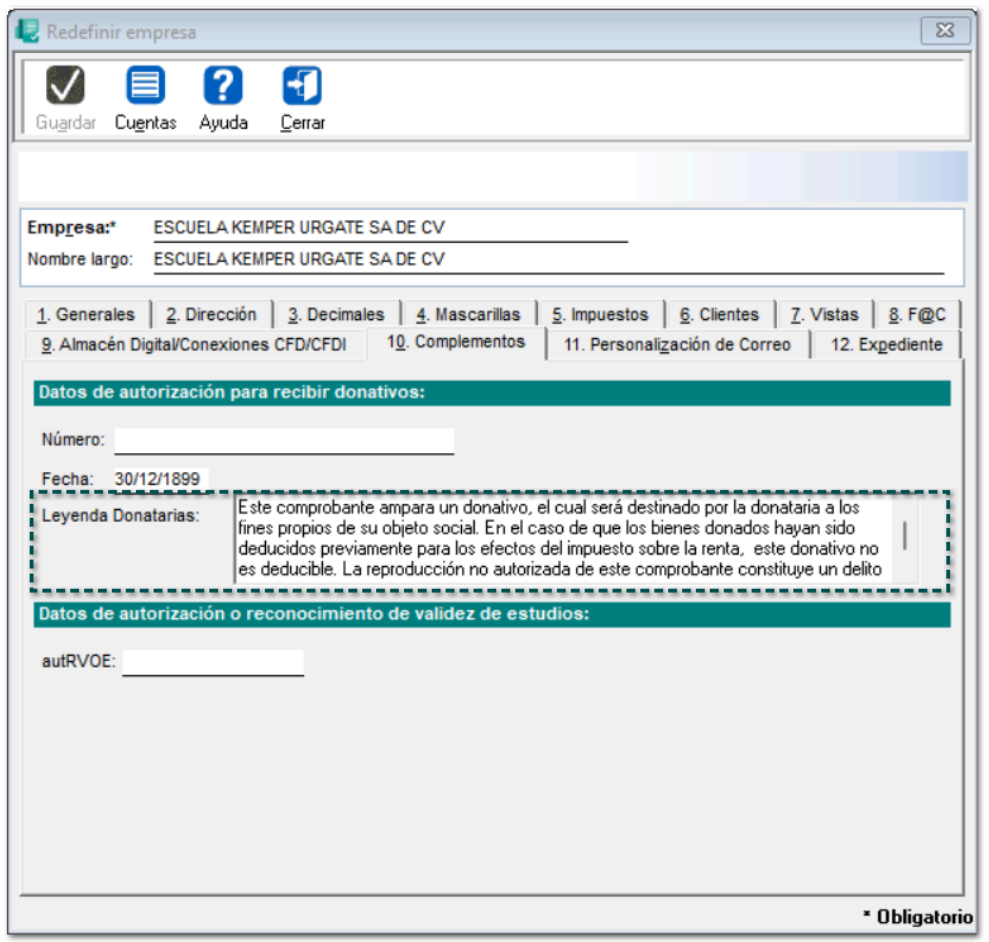

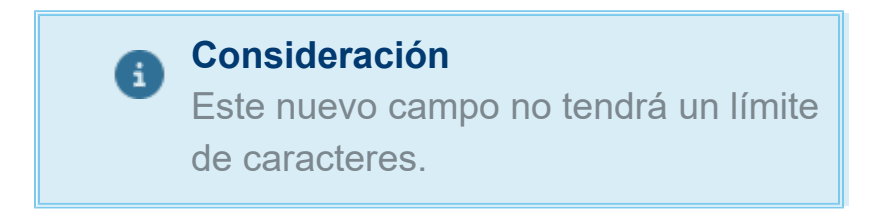

En versiones anteriores, dentro de la pestaña antes mencionada, se tenían los campos **Leyenda Donatarias (1)** y **Leyenda Donatarias (2)**, en los cuales se permitían capturar hasta un máximo de 250 caracteres cada uno.

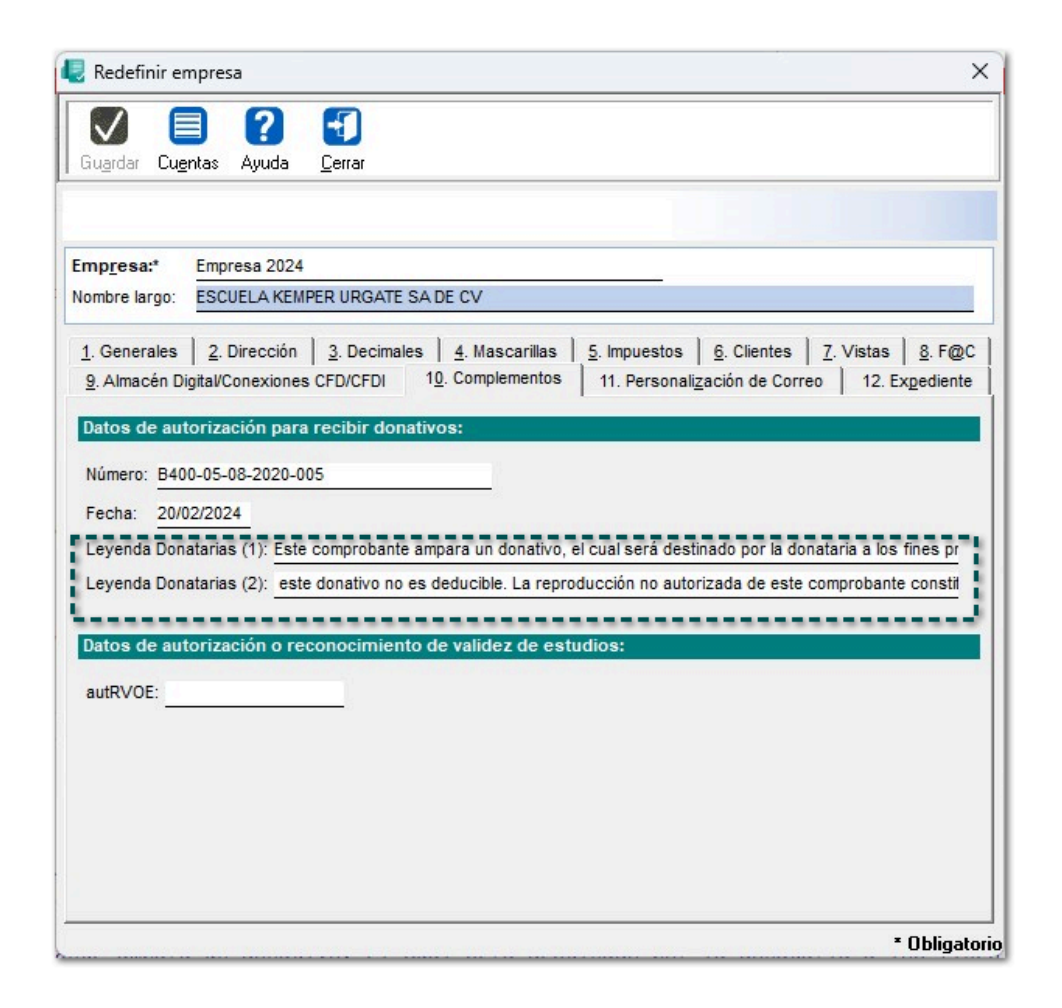

## Folio-Ticket:**D559479-2024020710002294**

A partir de ahora, al generar un documento con el complemento **Carta Porte 3.0** y utilizar cualquier plantilla, se mostrará en el encabezado la **cantidad**, **unidad** y **clave** de las mercancías añadidas, ya sea cuando se agregue más de una.

# Hoja Electrónica

#### <span id="page-42-0"></span>Folio-Ticket:**D530859 - 2023110110002753** *[Otros tickets relacionados...](#page-62-0)*

A partir de ahora, al ejecutar el modelo "**CONTPAQi Factura Electrónica**" de la hoja electrónica y utilizar la función *"Codigo\_Documentos"*, te permitirá extraer la lista de documentos según los parámetros de acuerdo al tipo de documento y fechas a listar.

## **Timbrado**

#### <span id="page-44-0"></span>Folio-Ticket: **D557821** *[Otros tickets relacionados...](#page-62-0)*

A partir de esta versión, al generar una **Factura Global de Tickets** se mostrará correctamente el campo Total con la suma del subtotal, menos los descuentos aplicables, las contribuciones recibidas, los impuestos retenidos y/o locales.

Anteriormente, al intentar timbrar la factura global se presentaba el mensaje: *"CFDI40119 - El campo total no corresponde con la suma del subtotal, menos los descuentos aplicables, más las contribuciones recibidas (impuestos trasladados - federales o locales, derechos, productos aprovechamientos, aportaciones de seguridad social, contribuciones de mejoras) menos los impuestos y/o locales".*

 $\sim$  -  $\sim$  -  $_{\rm 200}$ مسمود  $= -1$ 

![](_page_44_Picture_4.jpeg)

CFDI40119 - El campo Total no corresponde con la suma del subtotal, menos los descuentos aplicables, más las contribuciones recibidas (impuestos trasladados - federales o locales, derechos, productos, aprovechamientos, aportaciones de seguridad social, contribuciones de mejoras) menos los impuestos retenidos y/o locales.

## **Addendas**

A partir de ahora, se modifica la **Abarrotera El Duero** para que, en el **XML** se muestre la información completa de los siguientes nodos / campos dentro de la Addenda:

- AdditionalInformation
- Buyer
- Seller
- PaymentTerms
- currency

![](_page_47_Picture_1.jpeg)

A partir de ahora, se añade la bodega **Aguascalientes número (30027)** en los campos: "Bodega que recibe la mercancía" y "Bodega final de entrega de mercancía" a nivel Documento para la Addenda **Coppel Muebles**.

![](_page_48_Picture_19.jpeg)

A partir de ahora, se añade la bodega **Chihuahua número (30026)** en los campos: "Bodega que recibe la mercancía" y "Bodega final de entrega de mercancía" a nivel Documento para la Addenda **Coppel Muebles**.

![](_page_49_Picture_19.jpeg)

### Folio-Ticket:**D529162 - 2023102410005003**

Ahora, se modifica la **Addenda NADCCP**, para que, dentro del XML se muestre con el nombre correcto, ya que anteriormente se mostraba como **NADCPP**.

#### Folio-Ticket:**D535682 -**

En esta versión, se agrega la sucursal **445 - LA COMER JURIQUILLA** en el campo "GLN del lugar de entrega" en la Addenda **COMERCIA CITY FRESKO** a nivel *Documento*:

![](_page_51_Picture_18.jpeg)

A partir de esta versión, se incluyen las siguientes sucursales en el campo "GLN del lugar de entrega" para la Addenda **CALIMAX**:

- 148 AP VINAS DEL MAR
- 619 AP CHULA VISTA
- 535 AP TOLEDO
- 144 AP PEDREGAL SANTA JULIA

### **Clientes**

![](_page_52_Picture_41.jpeg)

**Documento** 

![](_page_53_Picture_1.jpeg)

A partir de ahora, se mostrará el nodo *<xsi:schemaLocation>* de la Addenda **Cotemar Hibrido** dentro del **XML**.

v<Addenda><br>V=<AddendaHibridoCotemar xmlns="http://www.pegasotecnologia.com/secfd/schemas/Receptor/AddendaCotemar" xmlns:xsi="http://www.w3.org/2001/XMLSchema-instance"<br>http://www.pegasotecnologia.com/secfd/schemas/Recepto "xsi:schemaLocation="http://www.pe<br>"xsi:schemaLocation="http://www.pe

A partir de esta versión, se modifica la Addenda **Grupo Sánchez** para que, dentro del **XML** se visualicen los nodos de *Impuestos* correctamente.

#### **Importante**

Cuando desde la Redefinición de la empresa se configure que el "Impuesto 1" sea **IEPS** y el "Impuesto 2" sea **IVA** con **tasa 0%**, ahora el "Impuesto 2" se visualizará en el nodo correspondiente a la tasa exenta dentro del **XML**.

A partir de ahora, se adiciona la sucursal **1041 - CITY CLUB CORDILLERAS GUADALAJARA** en el campo "Tienda a la que se dirige la remisión" en la Addenda **Soriana Extemporánea** a nivel Documento:

![](_page_56_Picture_16.jpeg)

A partir de esta versión, se añaden las sucursales **445 - LA COMER JURIQUILLA** y **444 - LA COMER BOSQUE REAL** en el campo "GLN del lugar de entrega" en la Addenda **COMERCIAL CITY FRESKO** a nivel *Documento*:

![](_page_57_Picture_23.jpeg)

A partir de esta versión, se añaden la sucursal **851 - VINEDOS** en el campo "Tienda a la que se dirige la remisión" en la Addenda **Soriana Extemporánea** a nivel *Documento*:

A partir de esta versión, se añaden la sucursal **654 - BAZAR TLANEPANTLA** en el campo "Tienda a la que se dirige la remisión" en la Addenda **Soriana versión 2** a nivel *Documento:*

![](_page_59_Picture_17.jpeg)

A partir de esta versión, se añaden la sucursal **308 - CALIEXPRESS PARQUE SUR** y **309 - CALIEXPRESS CUESTA BLANCA** en el campo "GLN del lugar de entrega" en la Addenda CALIMAX a nivel *Clientes:*

![](_page_60_Picture_20.jpeg)

A partir de esta versión, se mostrará la información del campo *Numero de servicio* y *Costo* dentro del XML al utilizar la Addenda **Multiasistencia**.

```
▼<cfdi:Addenda>
  V<ma:Multiasistencia xmlns:ma="http://www.diverza.com/ns/addenda/mu
    Retencion="4.00" OrdenPago="444">
    <ma:Cristales Deducible="12" CodigoNAGS="231"/><br>
<ma:Cristales Deducible="12" CodigoNAGS="231"/><br>
<ma:ValeRefacciones Numero="3232234"_Costo="0.00"/><br>
<ma:Multiasistencia><br>
</ma:Multiasistencia>
 </cfdi:Addenda>
```
# **Apéndice**

<span id="page-62-0"></span>Se anexa el listado de folios y tickets con relación a las mejoras en esta versión.

![](_page_62_Picture_87.jpeg)

# **Evalúa la documentación**

Líder de producto **CONTPAQi® Factura electrónica**

I.S.C. Erika Liliana Valdes Sosa L.P. Daniela Franco Fernández

Generación de Conocimiento